### Podr**ę**cznik u**ż**ytkownika komputera 260/260s Mini-Tower

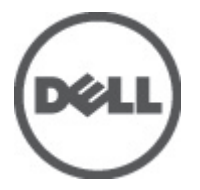

Model regulacji D11M Typ regulacji D11M001

### <span id="page-1-0"></span>Uwagi, przestrogi i ostrze**ż**enia

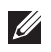

UWAGA: Napis UWAGA wskazuje ważną informację, która pozwala lepiej wykorzystać posiadany komputer.

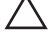

OSTRZE**Ż**ENIE: Napis PRZESTROGA wskazuje na mo**ż**liwo**ść** uszkodzenia sprz**ę**tu lub utraty danych w razie nieprzestrzegania instrukcji.

PRZESTROGA: Napis OSTRZE**Ż**ENIE informuje o sytuacjach, w których wyst**ę**puje ryzyko uszkodzenia sprz**ę**tu, obra**ż**e**ń** ciała lub **ś**mierci.

#### Informacje zawarte w tym dokumencie mog**ą** ulec zmianie bez uprzedzenia. **©** 2011 Dell Inc. Wszelkie prawa zastrze**ż**one.

Powielanie dokumentu w jakikolwiek sposób bez pisemnej zgody firmy Dell Inc. jest surowo zabronione.

Znaki towarowe użyte w niniejszym tekście: nazwa Dell™, logo DELL, Dell Precision™, Precision ON™, ExpressCharge™, Latitude™, Latitude ON™, OptiPlex™, Vostro™ oraz Wi-Fi Catcher™ są znakami towarowymi należącymi do firmy Dell Inc. Intel®, Pentium®, Xeon®, Core™, Atom™, Centrino® oraz Celeron® są zastrzeżonymi znakami towarowymi należącymi do firmy Intel Corporation w Stanach Zjednoczonych i innych krajach. AMD® jest zastrzeżonym znakiem towarowym, a AMD Opteron™, AMD Phenom™, AMD Sempron™, AMD Athlon™, ATI Radeon™, oraz ATI FirePro™ są znakami towarowymi należącymi do firmy Advanced Micro Devices, Inc. Microsoft®, Windows®, MS-DOS®, Windows Vista® oraz klawisz startowy Windows Vista oraz Office Outlook® są znakami towarowymi lub zastrzeżonymi znakami towarowymi należącymi do firmy Microsoft Corporation w Stanach Zjednoczonych i/lub innych krajach. Blu-ray Disc™ jest znakiem towarowym należącym do firmy Blu-ray Disc Association (BDA) i jest używany na zasadzie licencji odnośnie dysków i odtwarzaczy. Słowo Bluetooth® jest zastrzeżonym znakiem towarowym należącym do firmy Bluetooth® SIG, Inc., używanym przez firmę Dell Inc. na zasadzie licencji. Wi-Fi® jest zastrzeżonym znakiem towarowym należącym do firmy Wireless Ethernet Compatibility Alliance, Inc.

Inne znaki towarowe oraz nazwy handlowe mogą zostać wykorzystane w niniejszej publikacji w odniesieniu do innych jednostek określających oznaczenia i nazwy swoich produktów, firma Dell Inc. nie rości sobie żadnych praw do znaków towarowych i nazw handlowych niebędących jej własnością.

 $2011 - 08$ 

Rev. A00

### Spis treści

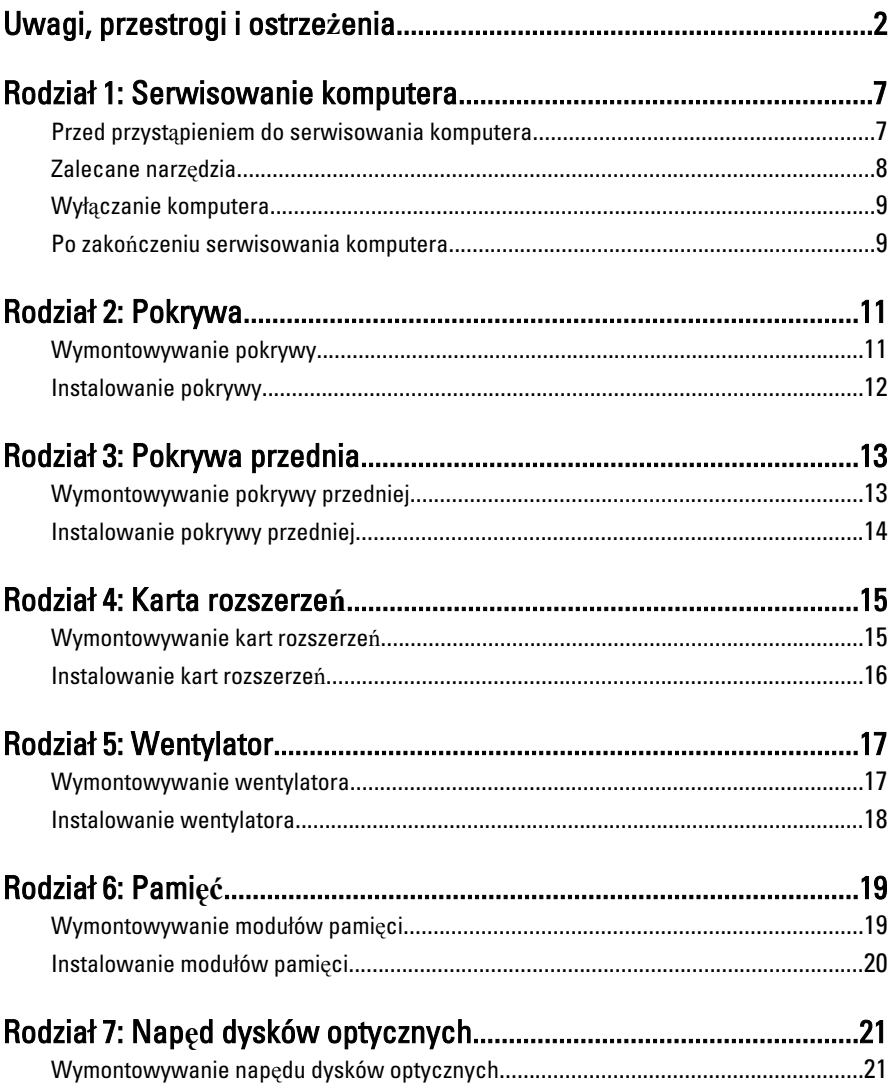

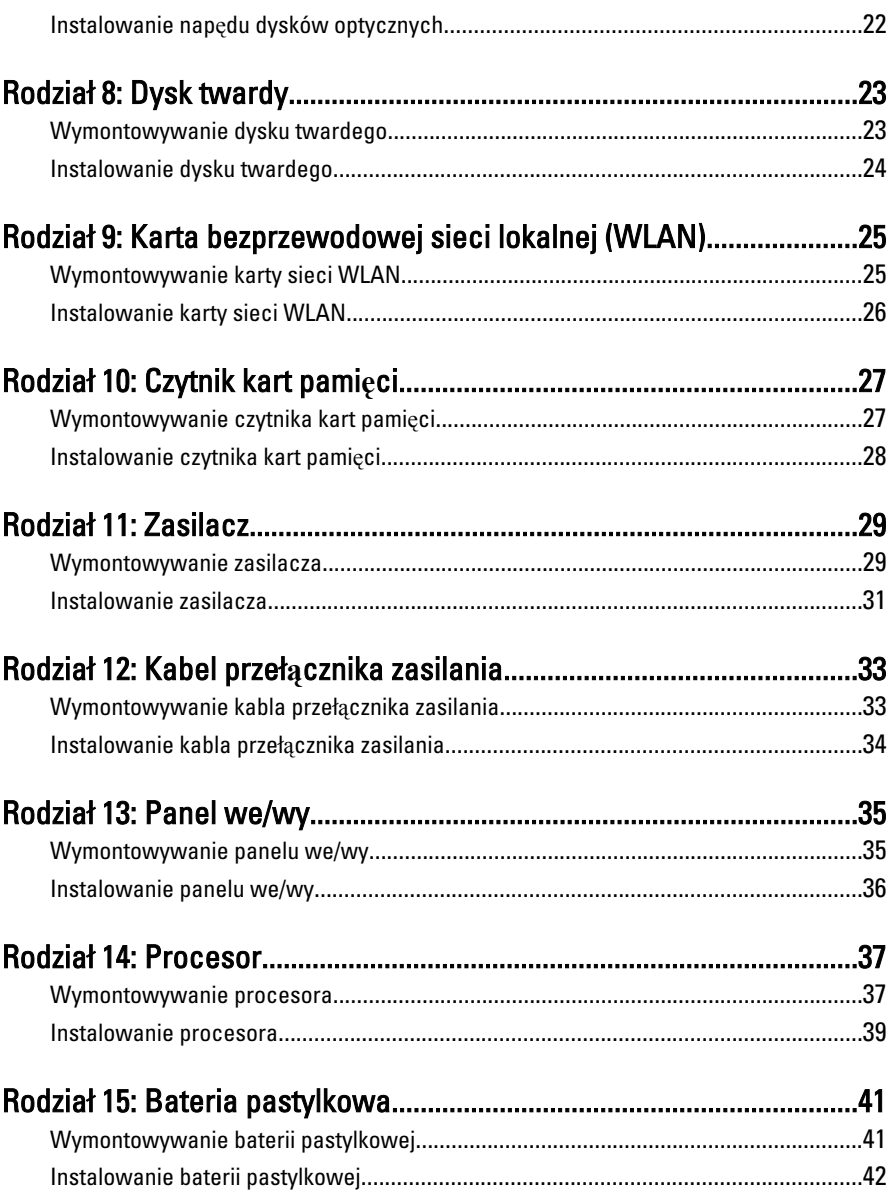

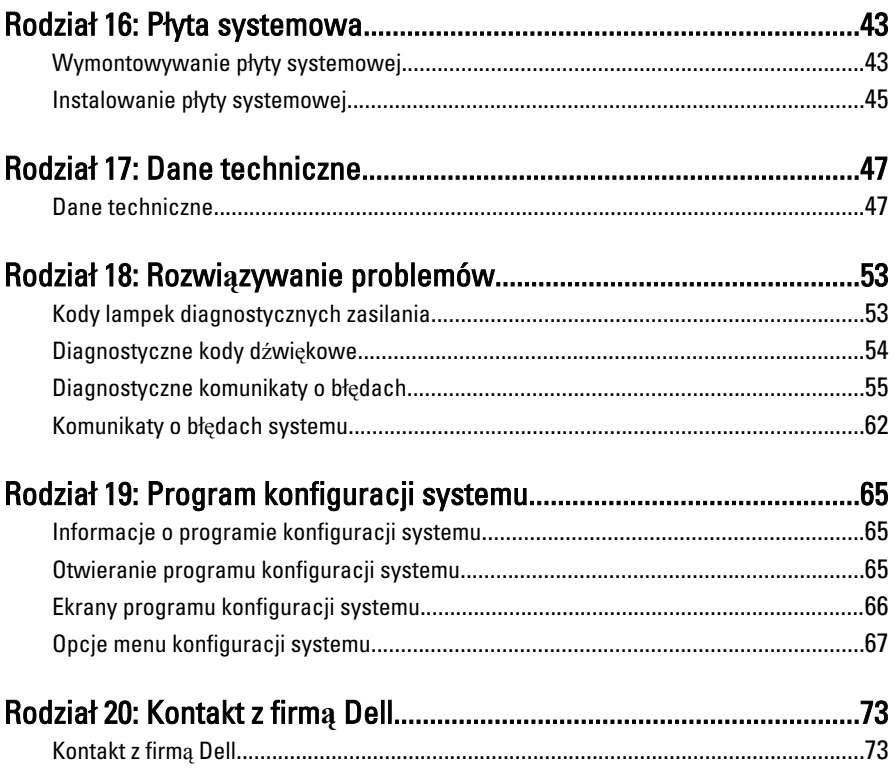

### <span id="page-6-0"></span>Serwisowanie komputera 1

#### Przed przyst**ą**pieniem do serwisowania komputera

Aby uniknąć uszkodzenia komputera i zapewnić sobie bezpieczeństwo, należy przestrzegać następujących zaleceń dotyczących bezpieczeństwa. O ile nie wskazano inaczej, każda procedura opisana w tym dokumencie opiera się na założeniu, że są spełnione następujące warunki:

- Użytkownik zapoznał się z informacjami dotyczącymi bezpieczeństwa, jakie zostały dostarczone z komputerem.
- Podzespół można wymienić lub, jeśli został zakupiony oddzielnie, zainstalować po wykonaniu procedury wymontowywania w odwrotnej kolejności.

PRZESTROGA: Przed przyst**ą**pieniem do wykonywania czynno**ś**ci wymagaj**ą**cych otwarcia obudowy komputera nale**ż**y zapozna**ć** si**ę** z instrukcjami dotycz**ą**cymi bezpiecze**ń**stwa dostarczonymi z komputerem. Dodatkowe zalecenia dotycz**ą**ce bezpiecze**ń**stwa mo**ż**na znale**źć** na stronie Regulatory Compliance (Informacje o zgodno**ś**ci z przepisami prawnymi) pod adresem www.dell.com/ regulatory\_compliance.

OSTRZE**Ż**ENIE: Wiele procedur naprawczych mo**ż**e wykonywa**ć** tylko przeszkolony technik serwisu. U**ż**ytkownik powinien wykona**ć** tylko czynno**ś**ci zwi**ą**zane z rozwi**ą**zywaniem problemów oraz proste naprawy wymienione w dokumentacji produktu lub zlecone przez zespół serwisu i pomocy technicznej przez telefon lub przez Internet. Uszkodzenia wynikaj**ą**ce z serwisowania nie autoryzowanego przez firm**ę** Dell nie s**ą** obj**ę**te gwarancj**ą** na urz**ą**dzenie. Nale**ż**y przestrzega**ć** instrukcji dotycz**ą**cych bezpiecze**ń**stwa dostarczonych z produktem.

OSTRZE**Ż**ENIE: Aby unikn**ąć** wyładowania elektrostatycznego, nale**ż**y odprowadza**ć** ładunki z ciała za pomoc**ą** opaski uziemiaj**ą**cej zakładanej na nadgarstek lub dotykaj**ą**c co pewien czas niemalowanej metalowej powierzchni (np. zł**ą**cza z tyłu komputera).

OSTRZE**Ż**ENIE: Z komponentami i kartami nale**ż**y obchodzi**ć** si**ę** ostro**ż**nie. Nie nale**ż**y dotyka**ć** elementów ani styków na kartach. Kart**ę** nale**ż**y chwyta**ć** za kraw**ę**dzie lub za metalowe wsporniki. Komponenty takie jak mikroprocesor nale**ż**y trzyma**ć** za brzegi, a nie za styki.

<span id="page-7-0"></span>OSTRZE**Ż**ENIE: Odł**ą**czaj**ą**c kabel, nale**ż**y poci**ą**gn**ąć** za wtyczk**ę** lub umieszczony na niej uchwyt, a nie za sam kabel. Niektóre kable maj**ą** zł**ą**cza z zatrzaskami; przed odł**ą**czeniem kabla tego rodzaju nale**ż**y nacisn**ąć** zatrzaski zł**ą**cza. Poci**ą**gaj**ą**c za zł**ą**cza, nale**ż**y je trzyma**ć** w linii prostej, aby unikn**ąć** wygi**ę**cia styków. Przed podł**ą**czeniem kabla nale**ż**y tak**ż**e sprawdzi**ć**, czy oba zł**ą**cza s**ą** prawidłowo zorientowane i wyrównane.

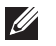

UWAGA: Kolor komputera i niektórych części może różnić się nieznacznie od pokazanych w tym dokumencie.

Aby uniknąć uszkodzenia komputera, wykonaj następujące czynności przed rozpoczęciem pracy wewnątrz komputera.

- 1. Sprawdź, czy powierzchnia robocza jest płaska i czysta, aby uniknąć porysowania komputera.
- 2. Wyłącz komputer (zobacz Wyłączanie komputera).

#### OSTRZE**Ż**ENIE: Kabel sieciowy nale**ż**y odł**ą**czy**ć** najpierw od komputera, a nast**ę**pnie od urz**ą**dzenia sieciowego.

- 3. Odłącz od komputera wszystkie kable sieciowe.
- 4. Odłącz komputer i wszystkie urządzenia peryferyjne od gniazdek elektrycznych.
- 5. Po odłączeniu komputera od źródła zasilania naciśnij i przytrzymaj przycisk zasilania, aby odprowadzić ładunki elektryczne z płyty systemowej.
- 6. Zdejmij pokrywę.

OSTRZE**Ż**ENIE: Przed dotkni**ę**ciem jakiegokolwiek elementu wewn**ą**trz komputera nale**ż**y pozby**ć** si**ę** ładunków elektrostatycznych z ciała, dotykaj**ą**c dowolnej nielakierowanej metalowej powierzchni, np. metalowych elementów z tyłu komputera. Podczas pracy nale**ż**y okresowo dotyka**ć** nielakierowanej powierzchni metalowej w celu odprowadzenia ładunków elektrostatycznych, które mogłyby spowodowa**ć** uszkodzenie wewn**ę**trznych elementów.

#### Zalecane narz**ę**dzia

Procedury przedstawione w tym dokumencie mogą wymagać użycia następujących narzędzi:

- Mały wkrętak z płaskim grotem
- Wkrętak krzyżakowy
- Mały rysik z tworzywa sztucznego
- Dysk CD z programem aktualizacji Flash BIOS

#### <span id="page-8-0"></span>Wył**ą**czanie komputera

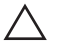

OSTRZE**Ż**ENIE: Aby zapobiec utracie danych, nale**ż**y zapisa**ć** i zamkn**ąć** wszystkie otwarte pliki i zako**ń**czy**ć** wszystkie programy.

- 1. Zamknij system operacyjny:
	- Windows 7:

Kliknii przycisk Start <sup>32</sup>, a następnie kliknij polecenie Shut Down (Zamknij).

• Windows Vista:

Kliknii przycisk Start $\bigodot$ , a następnie kliknii strzałkę w prawym dolnym rogu menu Start (jak pokazano na rysunku) i kliknij polecenie Shut Down (Zamknij).

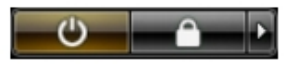

• Windows XP:

Kliknij kolejno Start → Turn Off Computer → (Wył**ą**cz komputer) Turn Off (Wyłącz). Komputer wyłączy się automatycznie, kiedy zakończy się proces zamykania systemu.

2. Sprawdź, czy komputer i wszystkie podłączone do niego urządzenia są wyłączone. Jeśli komputer i podłączone do niego urządzenia nie wyłączyły się automatycznie razem z systemem operacyjnym, naciśnij przycisk zasilania i przytrzymaj go przez około 6 sekund, aby je wyłączyć.

#### Po zako**ń**czeniu serwisowania komputera

Po zainstalowaniu lub dokonaniu wymiany sprzętu a przed włączeniem komputera podłącz wszelkie urządzenia zewnętrzne, karty i kable.

1. Załóż pokrywę.

#### OSTRZE**Ż**ENIE: Aby podł**ą**czy**ć** kabel sieciowy, nale**ż**y najpierw podł**ą**czy**ć** go do urz**ą**dzenia sieciowego, a nast**ę**pnie do komputera.

- 2. Podłącz do komputera kable telefoniczne lub sieciowe.
- 3. Podłącz komputer i wszystkie przyłączone urządzenia do gniazdek elektrycznych.
- 4. Włącz komputer.
- 5. Uruchom program Dell Diagnostics, aby sprawdzić, czy komputer działa prawidłowo.

### <span id="page-10-0"></span>Pokrywa 2

#### Wymontowywanie pokrywy

- 1. Wykonaj procedury przedstawione w rozdziale [Przed przyst](#page-6-0)*ą*pieniem do [serwisowania komputera](#page-6-0).
- 2. Wykręć wkręty mocujące pokrywę do komputera.

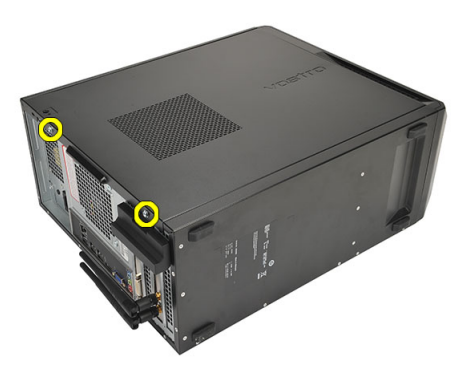

3. Przesuń pokrywę ku tyłowi komputera.

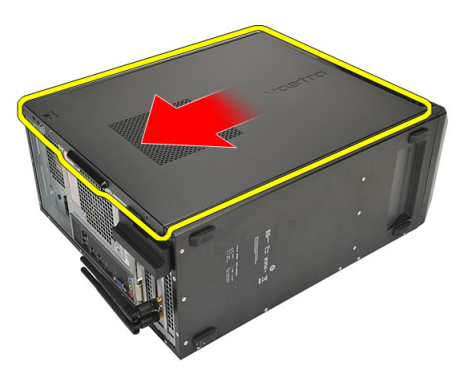

4. Zdejmij pokrywę komputera.

<span id="page-11-0"></span>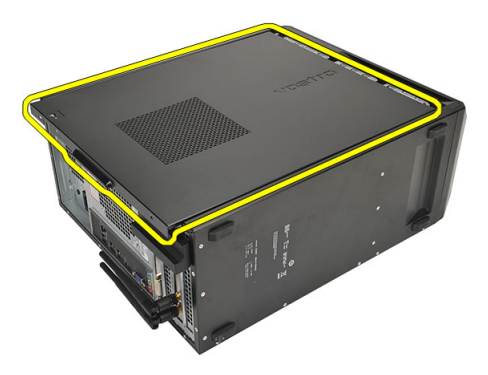

#### Instalowanie pokrywy

- 1. Umieść pokrywę na ramie montażowej komputera.
- 2. Przesuń pokrywę ku przedniej części komputera.
- 3. Wkręć wkręty mocujące pokrywę do komputera.
- 4. Wykonaj procedury przedstawione w rozdziale [Po zako](#page-8-0)*ń*czeniu [serwisowania komputera](#page-8-0).

### <span id="page-12-0"></span>Pokrywa przednia  $3$

#### Wymontowywanie pokrywy przedniej

- 1. Wykonaj procedury przedstawione w rozdziale [Przed przyst](#page-6-0)*ą*pieniem do [serwisowania komputera](#page-6-0).
- 2. Zdejmij [pokryw](#page-10-0)*ę*.
- 3. Podważ zatrzaski pokrywy przedniej, odciągając je od ramy montażowej.

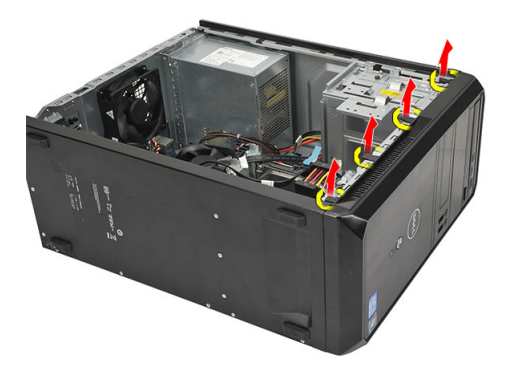

4. Odchyl pokrywę od komputera, aby zwolnić zaczepy po przeciwnej stronie pokrywy.

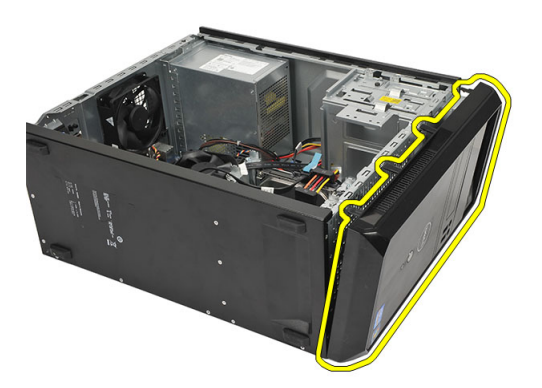

#### <span id="page-13-0"></span>Instalowanie pokrywy przedniej

- 1. Włóż zaczepy pokrywy do wycięć w komputerze.
- 2. Obróć pokrywę przednią w stronę komputera.
- 3. Dociśnij pokrywę przednią, aby zaczepy zaskoczyły.
- 4. Załóż [pokryw](#page-11-0)*ę*.
- 5. Wykonaj procedury przedstawione w rozdziale [Po zako](#page-8-0)*ń*czeniu [serwisowania komputera](#page-8-0).

### <span id="page-14-0"></span>Karta rozszerze**<sup>ń</sup>** 4

#### Wymontowywanie kart rozszerze**ń**

- 1. Wykonaj procedury przedstawione w rozdziale [Przed przyst](#page-6-0)*ą*pieniem do [serwisowania komputera](#page-6-0).
- 2. Zdejmij [pokryw](#page-10-0)*ę*.
- 3. Naciśnij zaczep zwalniający na zatrzasku mocowania karty.

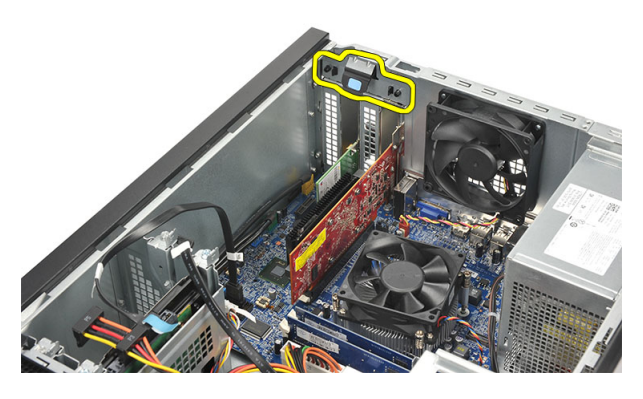

4. Naciśnij dźwignię zwalniającą, aby uwolnić zaczep z wycięcia na karcie.

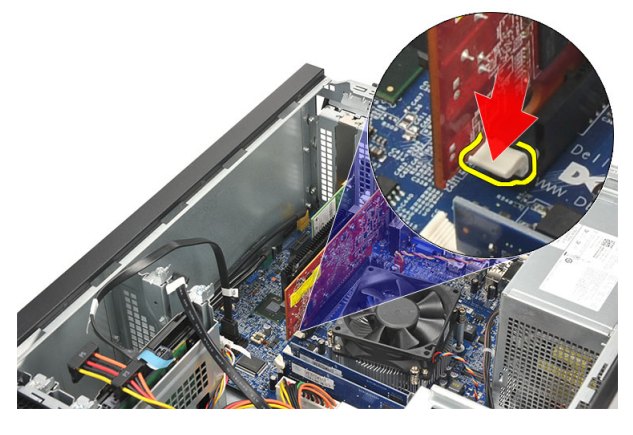

5. Wysuń kartę z gniazda do góry i wyjmij ją z komputera.

<span id="page-15-0"></span>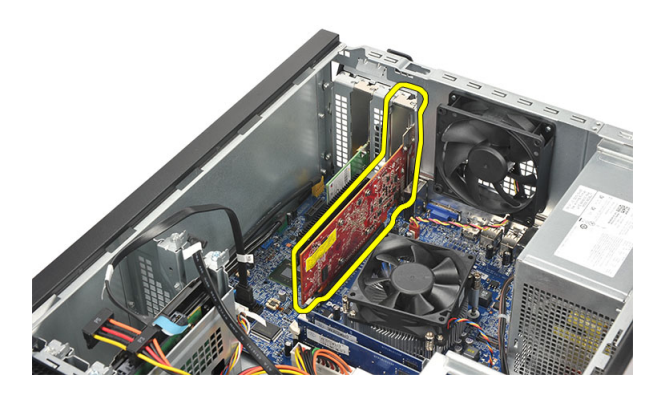

#### Instalowanie kart rozszerze**ń**

- 1. Umieść kartę rozszerzeń w gnieździe i dociśnij, aby ją zamocować.
- 2. Naciśnij zatrzask, aby zabezpieczyć kartę rozszerzeń w gnieździe.
- 3. Załóż [pokryw](#page-11-0)*ę*.
- 4. Wykonaj procedury przedstawione w rozdziale [Po zako](#page-8-0)*ń*czeniu [serwisowania komputera](#page-8-0).

### <span id="page-16-0"></span>Wentylator 5

#### Wymontowywanie wentylatora

- 1. Wykonaj procedury przedstawione w rozdziale [Przed przyst](#page-6-0)*ą*pieniem do [serwisowania komputera](#page-6-0).
- 2. Zdejmij [pokryw](#page-10-0)*ę*.
- 3. Odłącz kabel wentylatora od płyty systemowej.

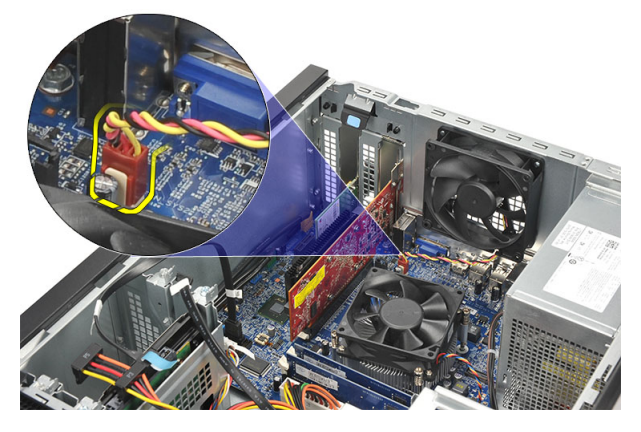

4. Wykręć wkręty mocujące wentylator do komputera.

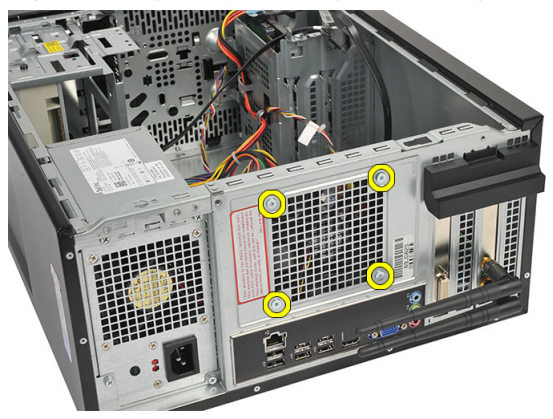

5. Wyjmij wentylator z komputera.

<span id="page-17-0"></span>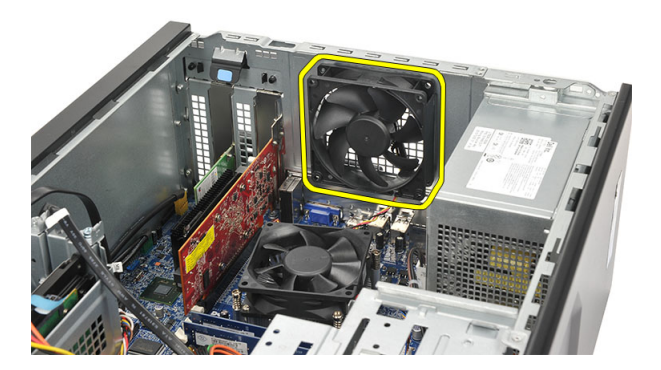

#### Instalowanie wentylatora

- 1. Umieść wentylator w komputerze.
- 2. Wkręć wkręty mocujące wentylator do komputera.
- 3. Podłącz kabel wentylatora do złącza na płycie systemowej.
- 4. Załóż [pokryw](#page-11-0)*ę*.
- 5. Wykonaj procedury przedstawione w rozdziale [Po zako](#page-8-0)*ń*czeniu [serwisowania komputera](#page-8-0).

## <span id="page-18-0"></span>Pami**ęć** 6

#### Wymontowywanie modułów pami**ę**ci

- 1. Wykonaj procedury przedstawione w rozdziale [Przed przyst](#page-6-0)*ą*pieniem do [serwisowania komputera](#page-6-0).
- 2. Zdejmij [pokryw](#page-10-0)*ę*.
- 3. Naciśnij zatrzaski po obu stronach modułu pamięci.

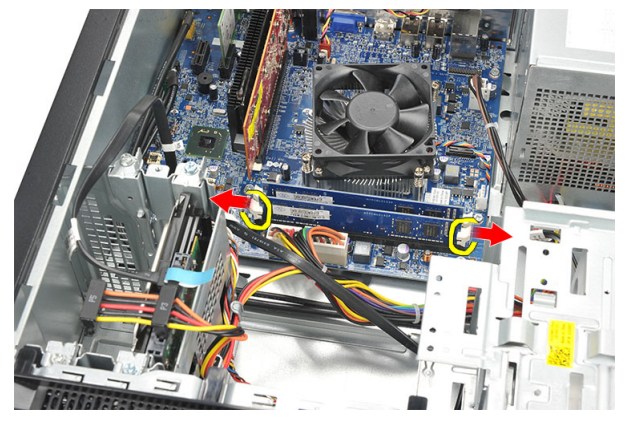

4. Wyjmij moduł pamięci z gniazda na płycie systemowej.

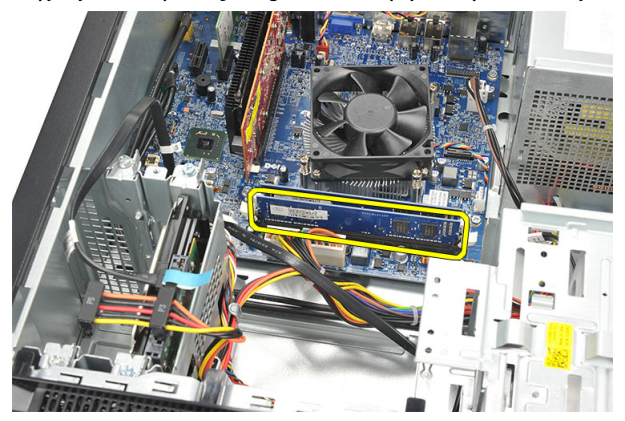

#### <span id="page-19-0"></span>Instalowanie modułów pami**ę**ci

- 1. Włóż moduł pamięci do gniazda na płycie systemowej i dociśnij go, aby zaskoczył.
- 2. Załóż [pokryw](#page-11-0)*ę*.
- 3. Wykonaj procedury przedstawione w rozdziale [Po zako](#page-8-0)*ń*czeniu [serwisowania komputera](#page-8-0).

### <span id="page-20-0"></span>Nap**ę**d dysków optycznych 7

#### Wymontowywanie nap**ę**du dysków optycznych

- 1. Wykonaj procedury przedstawione w rozdziale [Przed przyst](#page-6-0)*ą*pieniem do [serwisowania komputera](#page-6-0).
- 2. Zdejmij [pokryw](#page-10-0)*ę*.
- 3. Odłącz kabel danych i kabel zasilania od napędu dysków optycznych.

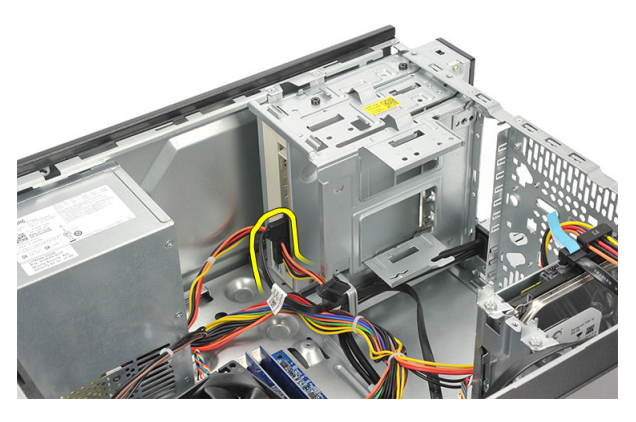

4. Wykręć wkręty mocujące napęd dysków optycznych do komputera.

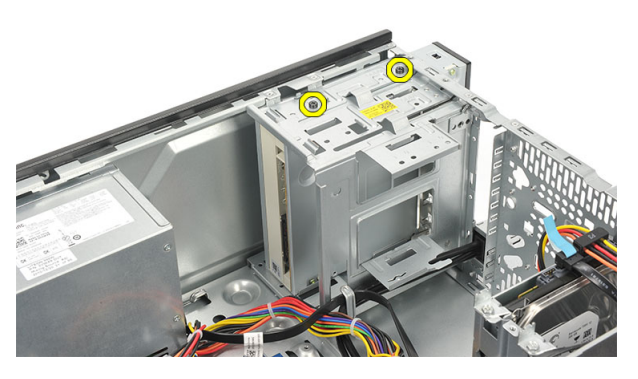

5. Wypchnij napęd dysków optycznych przez otwór z przodu komputera.

<span id="page-21-0"></span>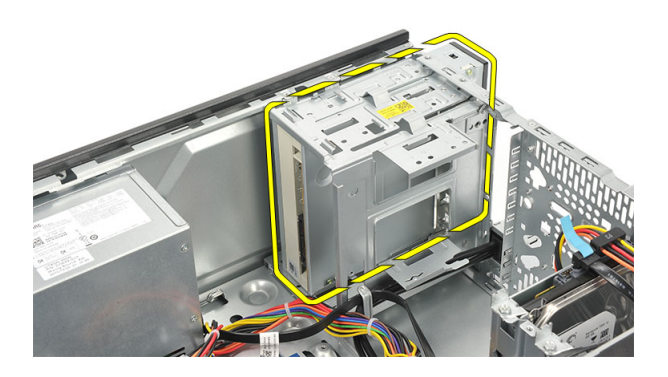

#### Instalowanie nap**ę**du dysków optycznych

- 1. Wsuń napęd dysków optycznych przez otwór z przodu komputera.
- 2. Wkręć wkręty mocujące napęd dysków optycznych do komputera.
- 3. Podłącz kabel danych i kabel zasilania do napędu dysków optycznych.
- 4. Załóż [pokryw](#page-11-0)*ę*.
- 5. Wykonaj procedury przedstawione w rozdziale [Po zako](#page-8-0)*ń*czeniu [serwisowania komputera](#page-8-0).

## <span id="page-22-0"></span>Dysk twardy 8

#### Wymontowywanie dysku twardego

- 1. Wykonaj procedury przedstawione w rozdziale [Przed przyst](#page-6-0)*ą*pieniem do [serwisowania komputera](#page-6-0).
- 2. Zdejmij [pokryw](#page-10-0)*ę*.
- 3. Odłącz kabel SATA i kabel zasilania od dysku twardego.

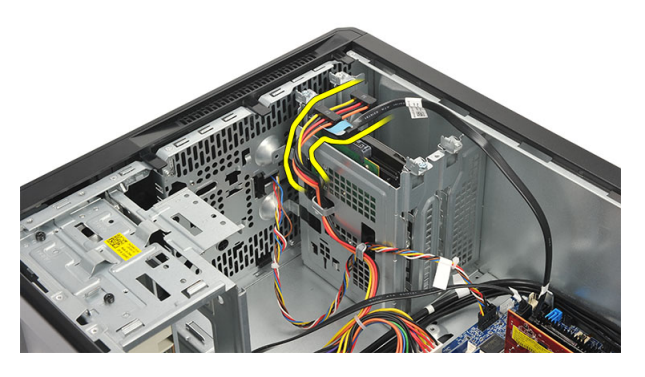

4. Wykręć wkręty mocujące dysk twardy do komputera.

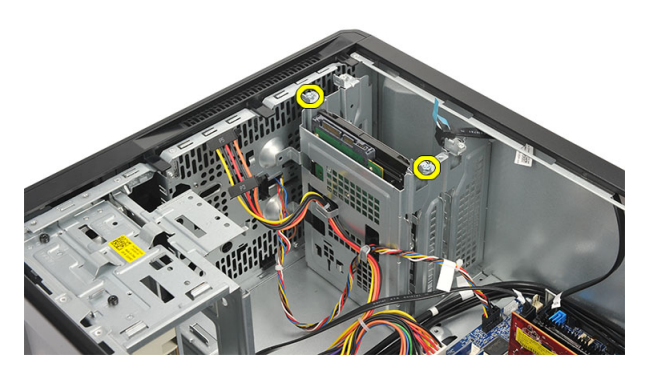

5. Wymontuj dysk twardy z komputera.

<span id="page-23-0"></span>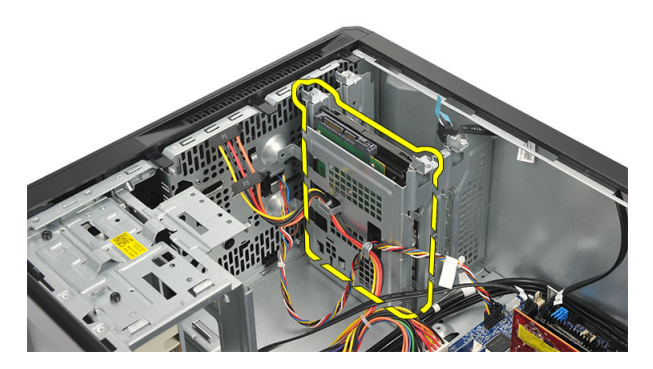

6. Wykręć wkręty mocujące wspornik do dysku twardego.

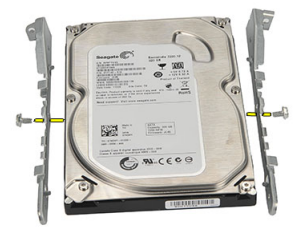

#### Instalowanie dysku twardego

- 1. Wkręć wkręty mocujące wspornik do dysku twardego.
- 2. Umieść dysk twardy w komputerze.
- 3. Wkręć wkręty mocujące dysk twardy do komputera.
- 4. Podłącz kabel SATA i kabel zasilania do dysku twardego.
- 5. Załóż [pokryw](#page-11-0)*ę*.
- 6. Wykonaj procedury przedstawione w rozdziale [Po zako](#page-8-0)*ń*czeniu [serwisowania komputera](#page-8-0).

### <span id="page-24-0"></span>Karta bezprzewodowej sieci lokalnej (WLAN)

#### Wymontowywanie karty sieci WLAN

- 1. Wykonaj procedury przedstawione w rozdziale [Przed przyst](#page-6-0)*ą*pieniem do [serwisowania komputera](#page-6-0).
- 2. Zdejmij [pokryw](#page-10-0)*ę*.
- 3. Wymontuj kable antenowe.

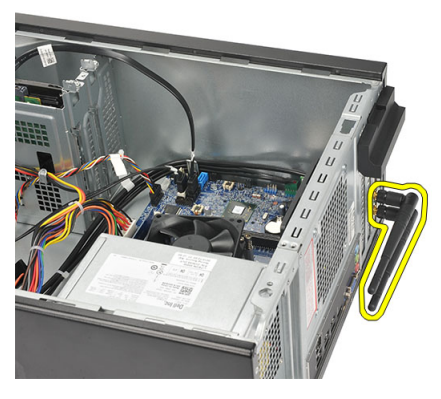

4. Naciśnij zaczep zwalniający na zatrzasku mocowania karty.

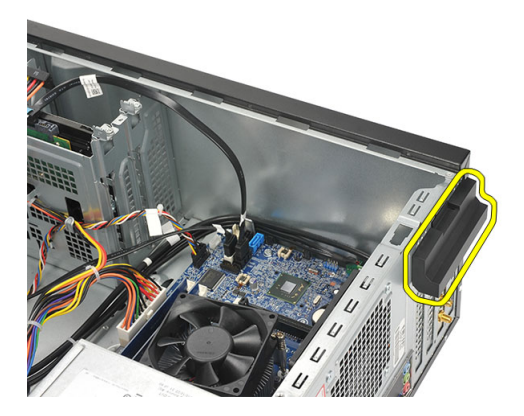

<span id="page-25-0"></span>5. Chwyć kartę sieci WLAN za górne rogi i wyjmij ją z gniazda.

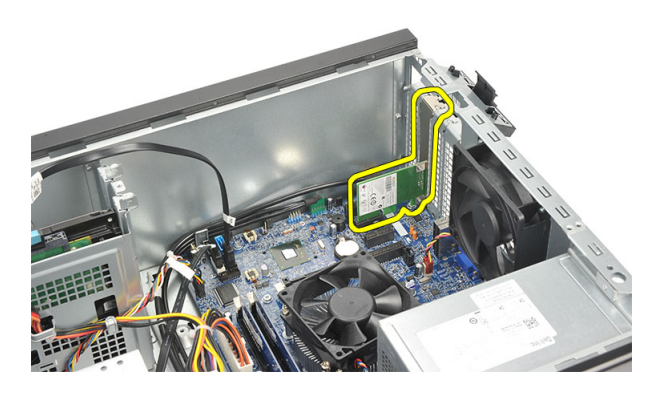

#### Instalowanie karty sieci WLAN

- 1. Wciśnij kartę sieci WLAN do gniazda, aby ją zamocować.
- 2. Zablokuj zatrzask mocowania karty.
- 3. Zainstaluj kable antenowe.
- 4. Załóż [pokryw](#page-11-0)*ę*.
- 5. Wykonaj procedury przedstawione w rozdziale [Po zako](#page-8-0)*ń*czeniu [serwisowania komputera](#page-8-0).

## <span id="page-26-0"></span>Czytnik kart pami**ę**ci 10

#### Wymontowywanie czytnika kart pami**ę**ci

- 1. Wykonaj procedury przedstawione w rozdziale [Przed przyst](#page-6-0)*ą*pieniem do [serwisowania komputera](#page-6-0).
- 2. Zdejmij [pokryw](#page-10-0)*ę*.
- 3. Zdejmij pokryw*ę* [przedni](#page-12-0)*ą*.
- 4. Odłącz kabel czytnika kart pamięci od płyty systemowej. Wyjmij kabel z metalowych zacisków mocujących (jeśli takie zaciski znajdują się w komputerze).

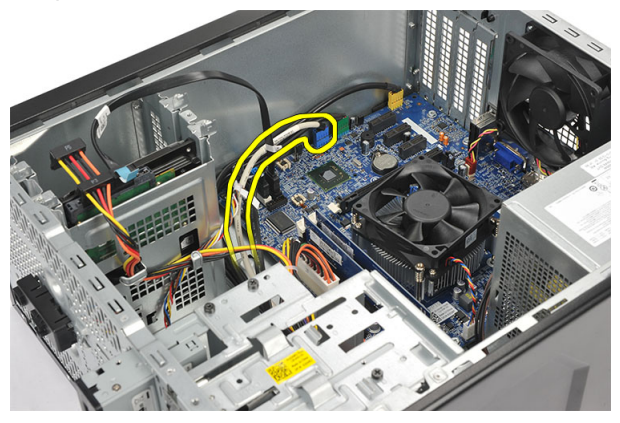

5. Wykręć wkręty mocujące czytnik kart pamięci do obudowy napędów.

<span id="page-27-0"></span>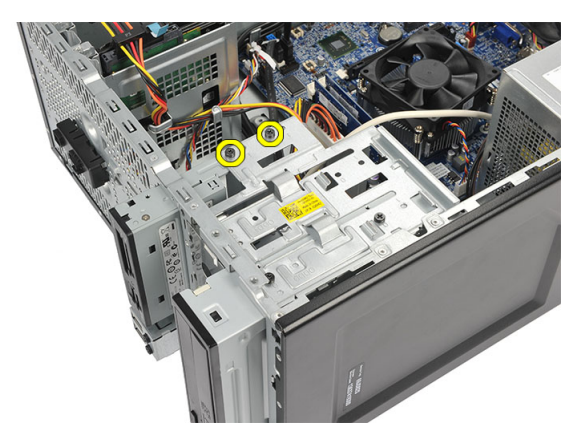

6. Przełóż czytnik kart pamięci przez otwór z przodu komputera.

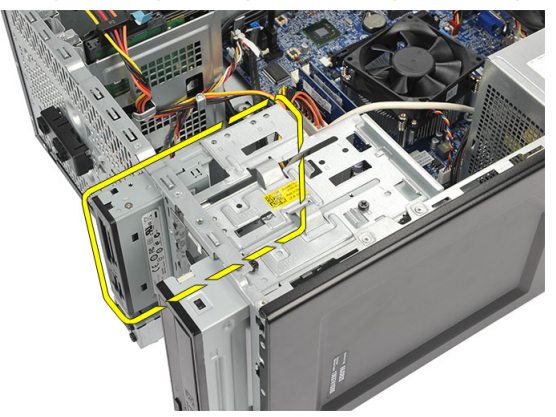

#### Instalowanie czytnika kart pami**ę**ci

- 1. Przełóż czytnik kart pamięci przez otwór z przodu komputera.
- 2. Wkręć wkręty mocujące czytnik kart pamięci do obudowy napędów.
- 3. Aby zabezpieczyć kabel, umieść go w metalowych zaciskach (jeśli takie zaciski znajdują się w komputerze).
- 4. Podłącz kabel czytnika kart pamięci do płyty systemowej.
- 5. Zainstaluj [panel przedni](#page-13-0).
- 6. Załóż [pokryw](#page-11-0)*ę*.
- 7. Wykonaj procedury przedstawione w rozdziale [Po zako](#page-8-0)*ń*czeniu [serwisowania komputera](#page-8-0).

### <span id="page-28-0"></span>Zasilacz 11

#### Wymontowywanie zasilacza

- 1. Wykonaj procedury przedstawione w rozdziale [Przed przyst](#page-6-0)*ą*pieniem do [serwisowania komputera](#page-6-0).
- 2. Zdejmij [pokryw](#page-10-0)*ę*.
- 3. Odłącz kable zasilania od dysków twardych, napędów dysków optycznych i płyty systemowej.

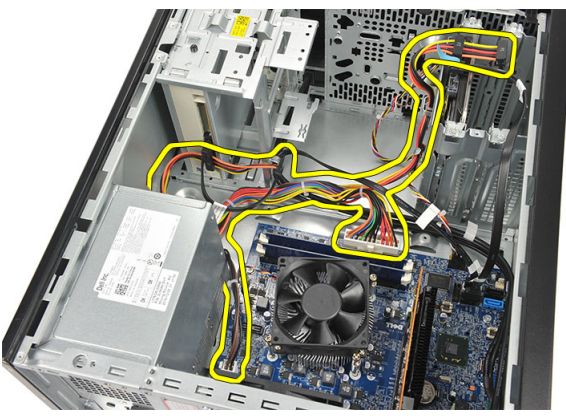

4. Wykręć wkręty mocujące zasilacz do komputera.

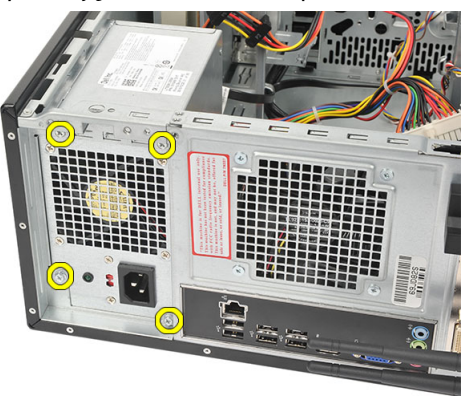

5. Naciśnij przycisk zwalniający na dole ramy montażowej komputera, a następnie wysuń zasilacz ku przodowi komputera.

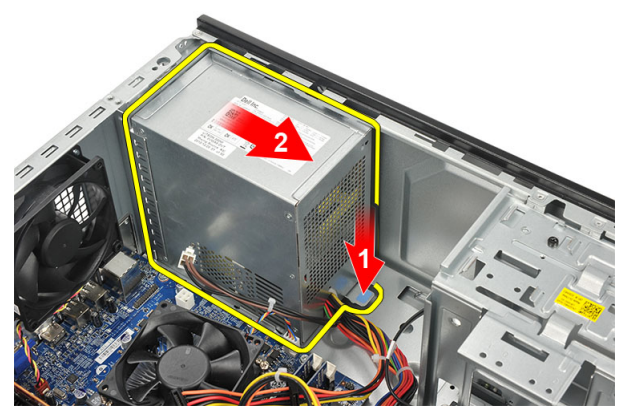

6. Wyjmij zasilacz z komputera.

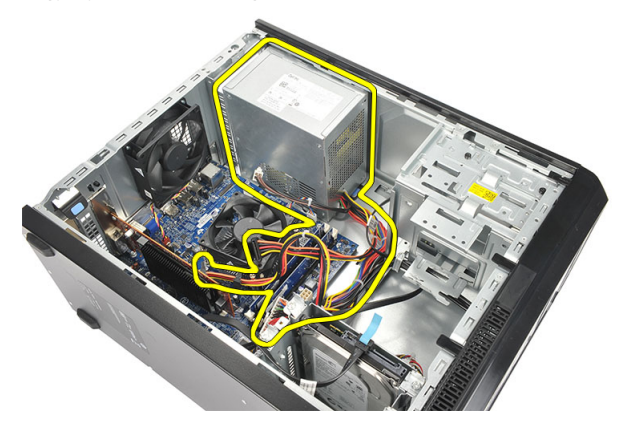

#### <span id="page-30-0"></span>Instalowanie zasilacza

- 1. Umieść zasilacz w komputerze.
- 2. Przesuń zasilacz ku tyłowi komputera, aby go osadzić (charakterystyczne kliknięcie).
- 3. Wkręć wkręty mocujące zasilacz do komputera.
- 4. Podłącz kable zasilania do dysków twardych, do napędów dysków optycznych i do płyty systemowej.
- 5. Załóż [pokryw](#page-11-0)*ę*.
- 6. Wykonaj procedury przedstawione w rozdziale [Po zako](#page-8-0)*ń*czeniu [serwisowania komputera](#page-8-0).

# <span id="page-32-0"></span>Kabel przeł**ą**cznika zasilania 12

#### Wymontowywanie kabla przeł**ą**cznika zasilania

- 1. Wykonaj procedury przedstawione w rozdziale [Przed przyst](#page-6-0)*ą*pieniem do [serwisowania komputera](#page-6-0).
- 2. Zdejmij [pokryw](#page-10-0)*ę*.
- 3. Odłącz kabel przełącznika zasilania i kabel wskaźnika dysku twardego od płyty systemowej.

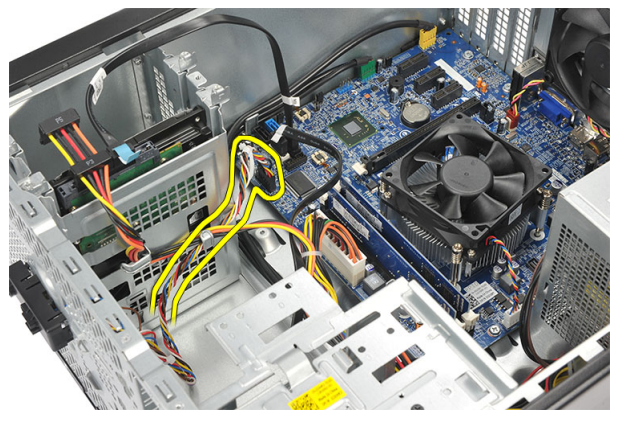

4. Zwolnij zaczepy mocjące zespół przełącznika i wskaźników zasilania i wyjmij zespół z komputera.

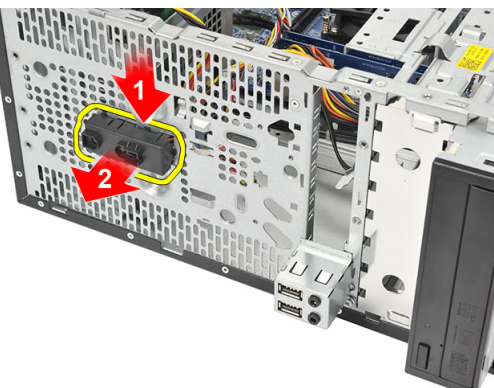

#### <span id="page-33-0"></span>Instalowanie kabla przeł**ą**cznika zasilania

- 1. Umieść zespół przycisku i wskaźników zasilania w komputerze i dociśnij, aby go osadzić.
- 2. Podłącz kabel przełącznika zasilania i kabel wskaźnika dysku twardego do płyty systemowej.
- 3. Załóż [pokryw](#page-11-0)*ę*.
- 4. Wykonaj procedury przedstawione w rozdziale [Po zako](#page-8-0)*ń*czeniu [serwisowania komputera](#page-8-0).

### <span id="page-34-0"></span>Panel we/wy 13

#### Wymontowywanie panelu we/wy

- 1. Wykonaj procedury przedstawione w rozdziale [Przed przyst](#page-6-0)*ą*pieniem do [serwisowania komputera](#page-6-0).
- 2. Zdejmij [pokryw](#page-10-0)*ę*.
- 3. Odłącz kabel karty dźwiękowej i kabel USB od płyty systemowej.

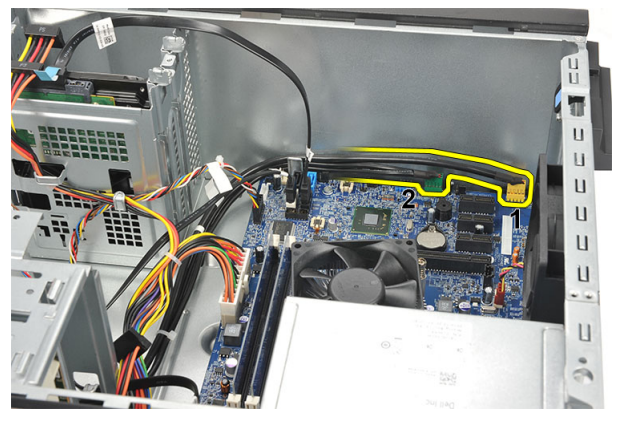

4. Wyjmij kabel z metalowych zacisków.

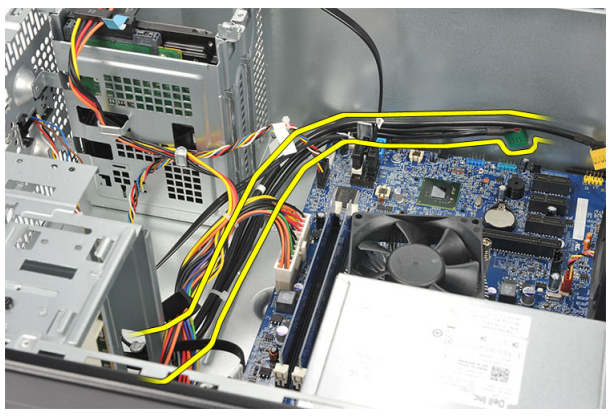

5. Wykręć wkręt mocujący panel we/wy do komputera.

<span id="page-35-0"></span>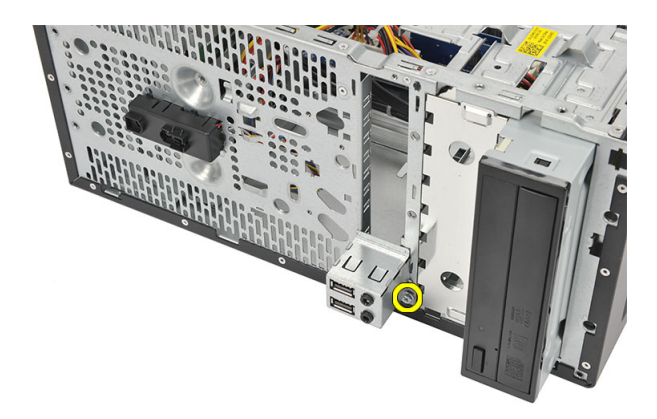

6. Zdejmij panel we/wy z komputera.

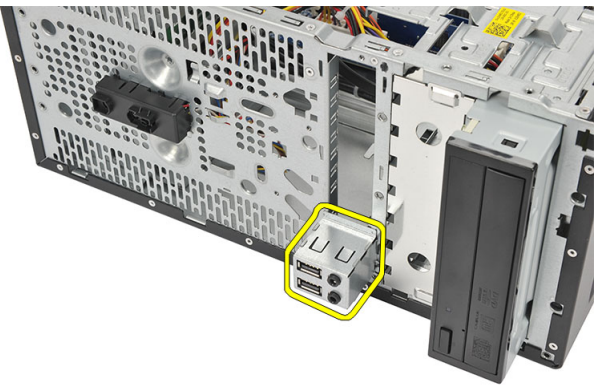

#### Instalowanie panelu we/wy

- 1. Umieść panel we/wy w komputerze.
- 2. Wkręć wkręty mocujące we/wy do komputera.
- 3. Umieść kable w metalowych zaciskach.
- 4. Załóż [pokryw](#page-11-0)*ę*.
- 5. Wykonaj procedury przedstawione w rozdziale [Po zako](#page-8-0)*ń*czeniu [serwisowania komputera](#page-8-0).
# <span id="page-36-0"></span>Procesor 14

# Wymontowywanie procesora

- 1. Wykonaj procedury przedstawione w rozdziale [Przed przyst](#page-6-0)*ą*pieniem do [serwisowania komputera](#page-6-0).
- 2. Zdejmij [pokryw](#page-10-0)*ę*.
- 3. Odłącz kabel zespołu radiatora i wentylatora od złącza na płycie systemowej.

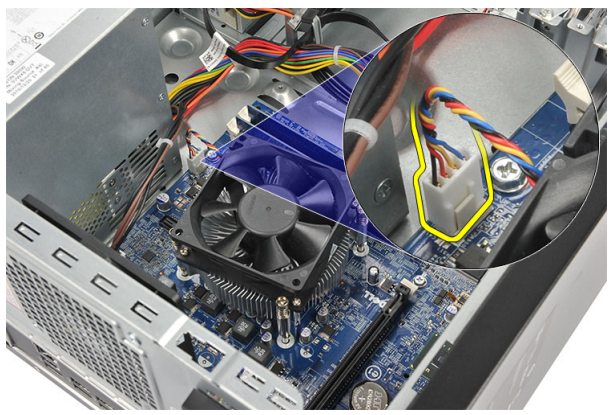

4. Poluzuj wkręty osadzone mocujące zespół radiatora i wentylatora do płyty systemowej.

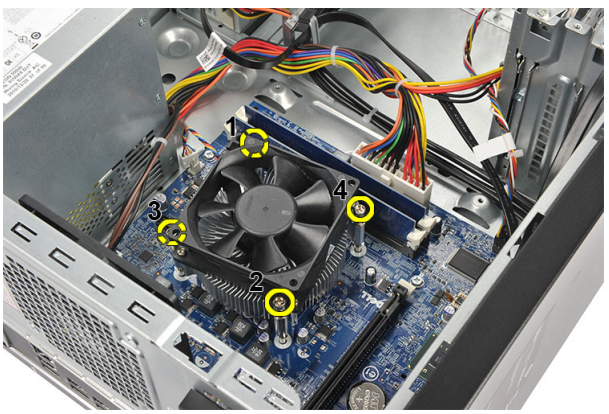

5. Unieś zespół radiatora i wentylatora i wyjmij go z komputera.

WAGA: Połóż zespół na płaskiej powierzchni wentylatorem ku dołowi, tak aby powierzchnia pokryta pastą termoprzewodzącą była skierowana do góry.

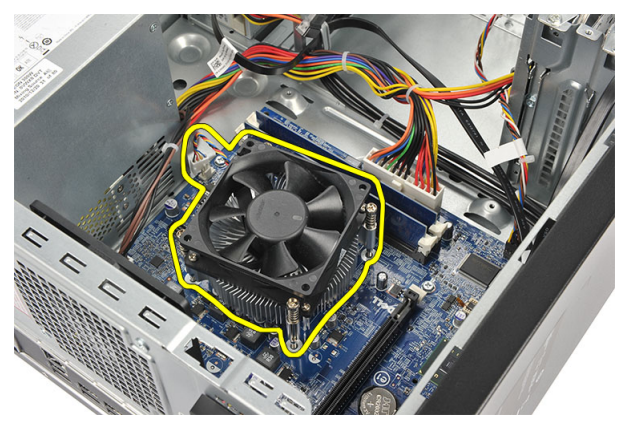

6. Naciśnij dźwignię zwalniającą, aby ją uwolnić z zaczepu mocującego.

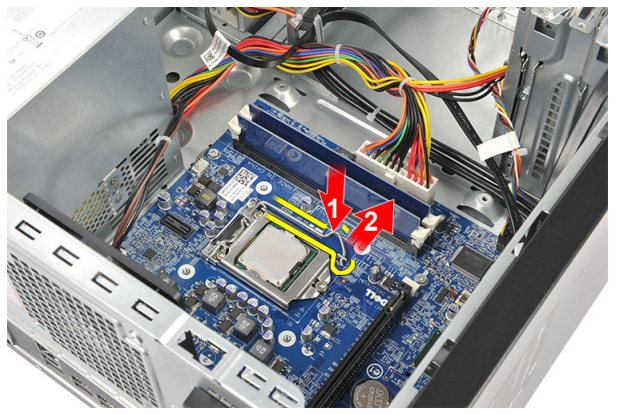

7. Unieś pokrywę procesora.

<span id="page-38-0"></span>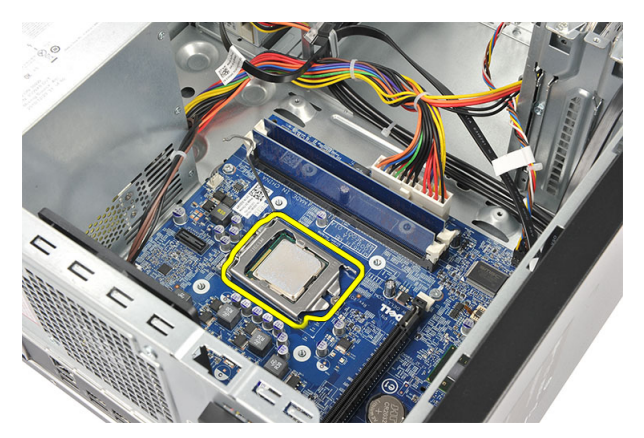

8. Wyjmij procesor z gniazda i umieść w opakowaniu antystatycznym.

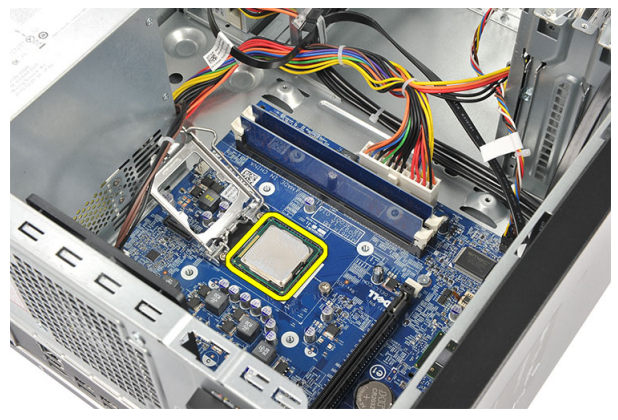

# Instalowanie procesora

1. Dopasuj odpowiednio dwa nacięcia na procesorze i umieść procesor w gnieździe. Procesor powinien płynnie wsunąć się do gniazda bez użycia siły.

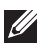

UWAGA: Z jednej strony procesora znajduje się wycięcie oznaczone trójkątem. Takie samo oznaczenie widnieje na gnieździe procesora.

- 2. Naciśnij dźwignię zwalniającą, aby ją zablokować zaczepem mocującym.
- 3. Zamknij pokrywę procesora.
- 4. Umieść zespół radiatora i wentylatora na procesorze.
- 5. Dokręć wkręty osadzone mocujące zespół radiatora i wentylatora do płyty systemowej.
- 6. Podłącz kabel zespołu radiatora i wentylatora do płyty systemowej.
- 7. Załóż [pokryw](#page-11-0)*ę*.
- 8. Wykonaj procedury przedstawione w rozdziale [Po zako](#page-8-0)*ń*czeniu [serwisowania komputera](#page-8-0).

# Bateria pastylkowa 15

# Wymontowywanie baterii pastylkowej

- 1. Wykonaj procedury przedstawione w rozdziale [Przed przyst](#page-6-0)*ą*pieniem do [serwisowania komputera](#page-6-0).
- 2. Zdejmij [pokryw](#page-10-0)*ę*.
- 3. Naciśnij zatrzask zwalniający. Bateria pastylkowa zostanie wysunięta z gniazda.

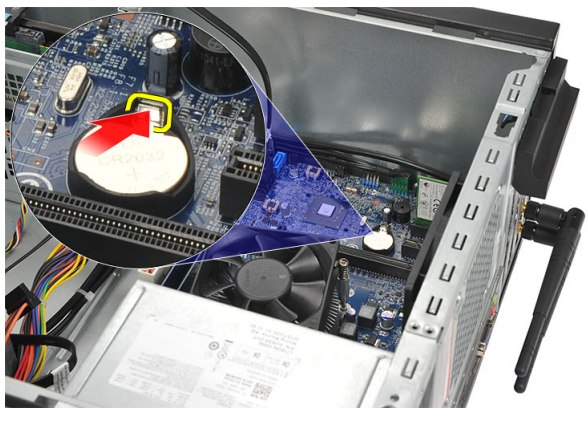

4. Wyjmij baterię pastylkową z komputera.

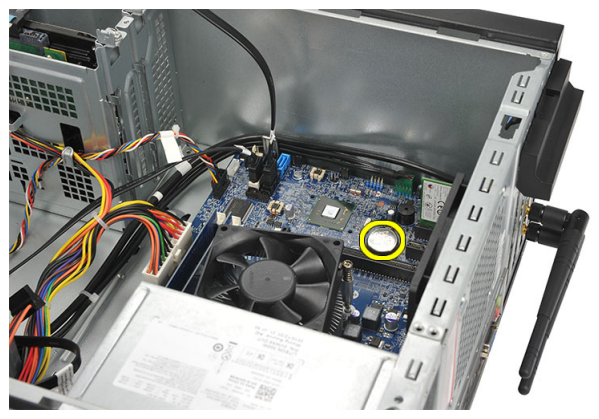

# Instalowanie baterii pastylkowej

- 1. Włóż baterię pastylkową do gniazda na płycie systemowej.
- 2. Dociśnij baterię pastylkową, aby ją zamocować w gnieździe.
- 3. Załóż [pokryw](#page-11-0)*ę*.
- 4. Wykonaj procedury przedstawione w rozdziale [Po zako](#page-8-0)*ń*czeniu [serwisowania komputera](#page-8-0).

# Płyta systemowa 16

# Wymontowywanie płyty systemowej

- 1. Wykonaj procedury przedstawione w rozdziale [Przed przyst](#page-6-0)*ą*pieniem do [serwisowania komputera](#page-6-0).
- 2. Zdejmij [pokryw](#page-10-0)*ę*.
- 3. Wymontuj [moduły pami](#page-18-0)*ę*ci.
- 4. Wymontuj [wentylator](#page-16-0).
- 5. Wymontuj *[procesor](#page-36-0)*.
- 6. Wymontuj kart*ę* [rozszerze](#page-14-0)*ń*.
- 7. Wymontuj kart*ę* [sieci WLAN](#page-24-0).
- 8. Odłącz wszystkie kable od płyty systemowej i wyjmij je z prowadnic.

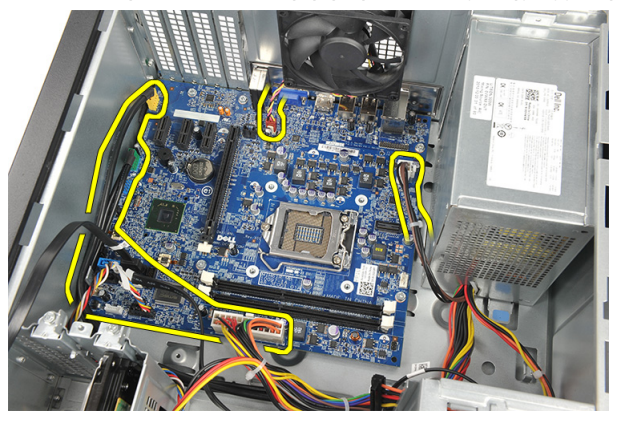

9. Wykręć wkręty mocujące płytę systemową do komputera.

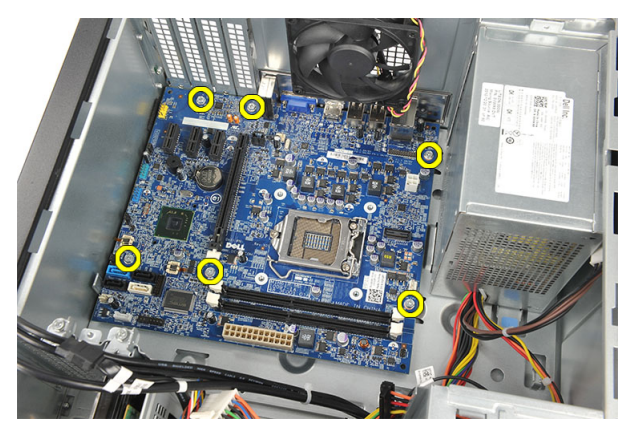

10. Przesuń płytę systemową ku przodowi komputera i delikatnie odchyl pod kątem 45 stopni.

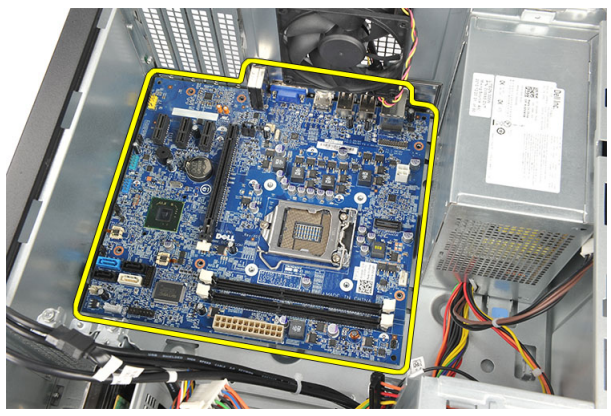

11. Wyjmij płytę systemową z komputera i umieść w opakowaniu antystatycznym.

# Instalowanie płyty systemowej

- 1. Umieść płytę systemową w komputerze i przesuń ją ku tyłowi komputera.
- 2. Wkręć wkręty mocujące płytę systemową do komputera.
- 3. Podłącz wszystkie kable do płyty systemowej.
- 4. Zainstaluj [moduły pami](#page-19-0)*ę*ci.
- 5. Zainstaluj [wentylator](#page-17-0).
- 6. Zainstaluj kart*ę* [sieci WLAN](#page-25-0).
- 7. Zainstaluj kart*ę* [rozszerze](#page-15-0)*ń*.
- 8. Zainstaluj *[procesor](#page-38-0)*.
- 9. Załóż [pokryw](#page-11-0)*ę*.
- 10. Wykonaj procedury przedstawione w rozdziale [Po zako](#page-8-0)*ń*czeniu [serwisowania komputera](#page-8-0).

# Dane techniczne 17

# Dane techniczne

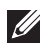

UWAGA: Oferowane opcje mogą się różnić w zależności od krajów. Poniżej zamieszczono wyłącznie dane techniczne, które muszą być dostarczone z komputerem w celu zachowania zgodności z obowiązującym prawem. Aby uzyskać więcej informacji o konfiguracji komputera, kliknij kolejno Start  $\rightarrow$  Pomoc i obsługa techniczna i wybierz opcję przeglądania informacji o komputerze.

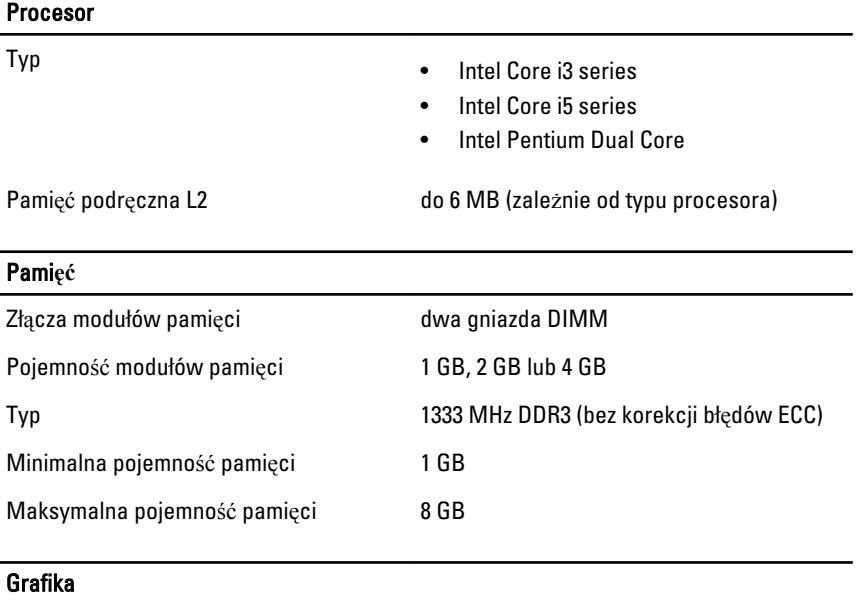

Typ grafiki:

- Urządzenie zintegrowane Intel HD Graphics (z procesorem hybrydowym CPU-GPU Intel Pentium Dual-Core)
	- Intel HD Graphics 2000 (z procesorem hybrydowym CPU-GPU Intel Core i3/i5 65 W i 95W)

Urządzenie autonomiczne Karta graficzna PCI Express x16

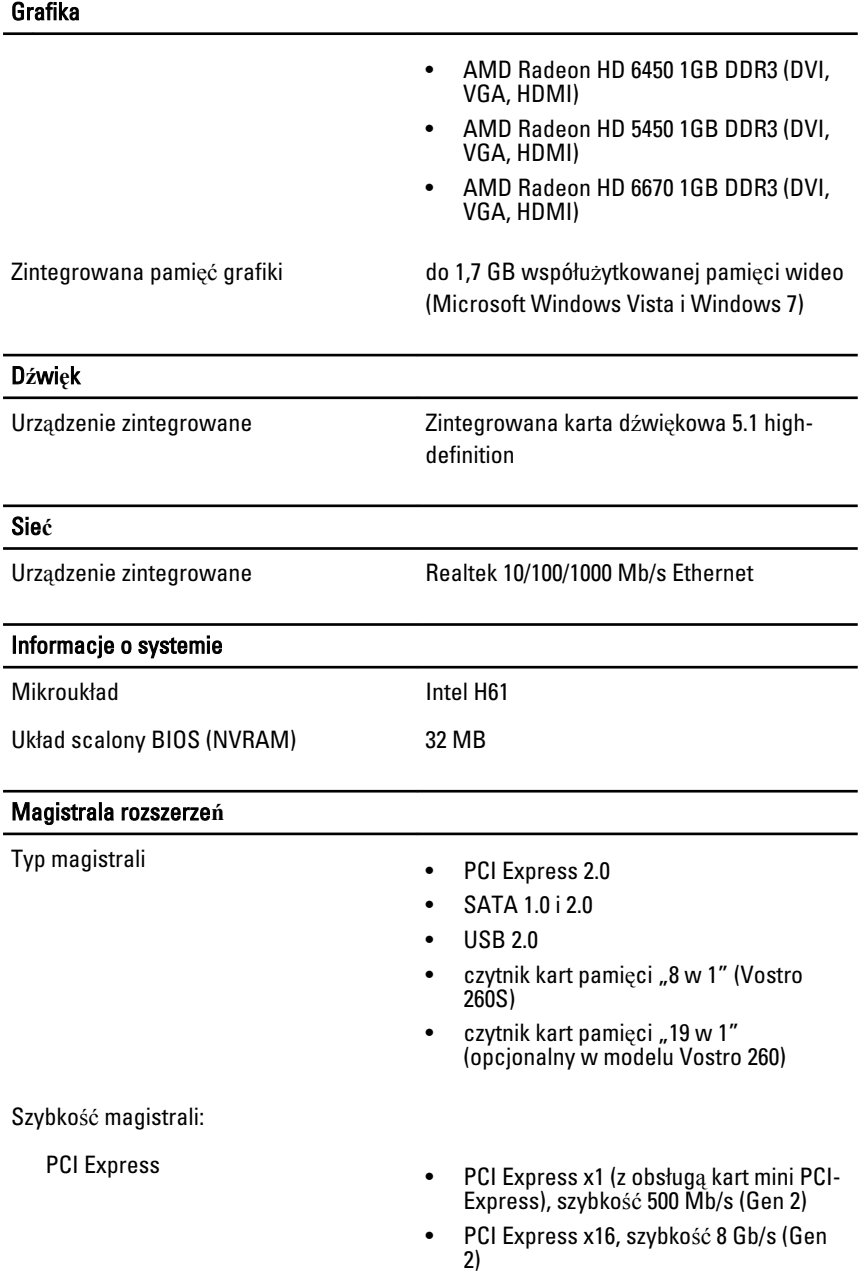

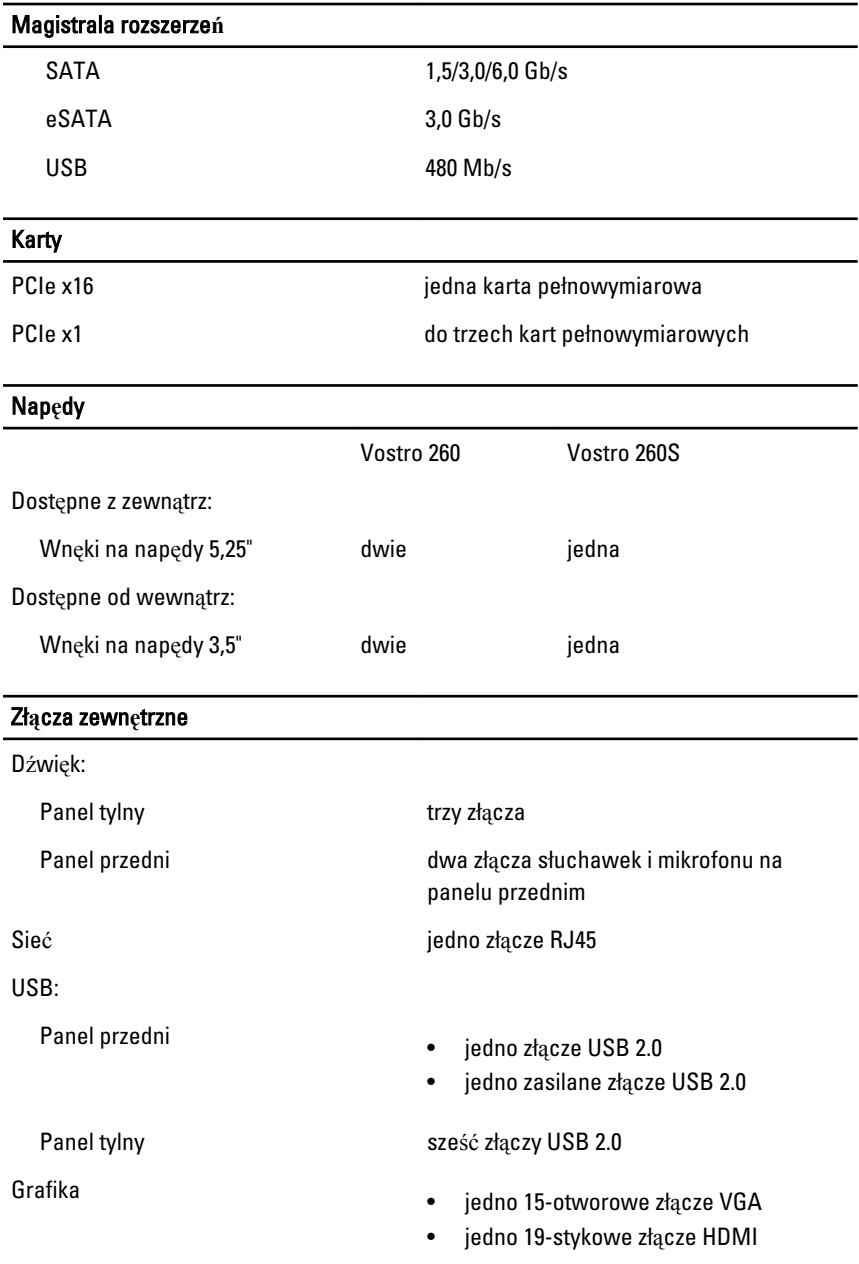

# Wska**ź**niki i lampki diagnostyczne

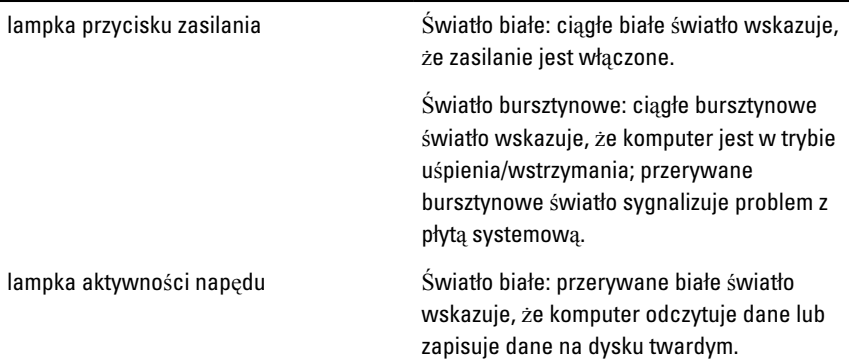

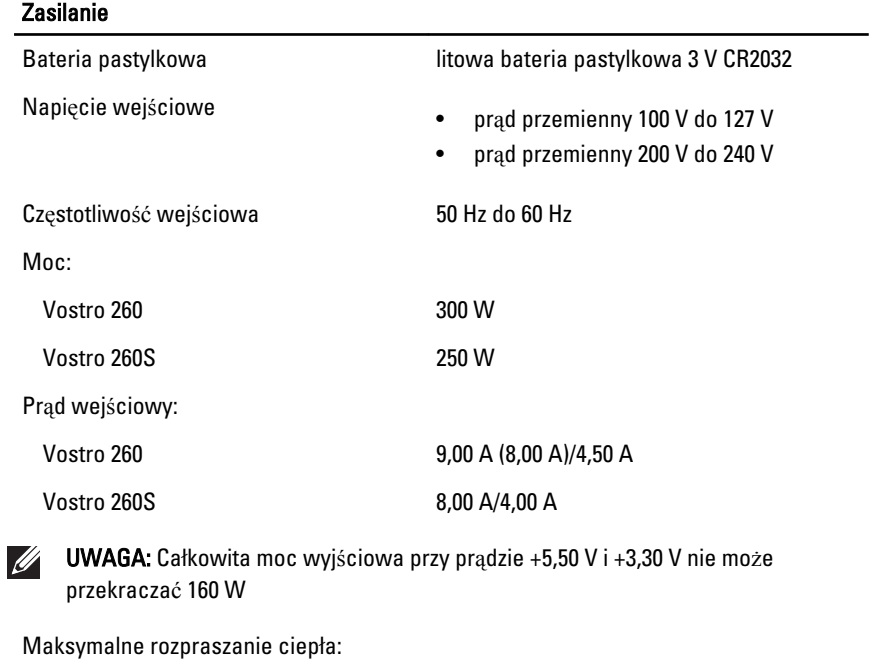

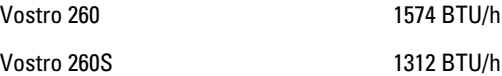

UWAGA: Rozpraszanie ciepła jest obliczane na podstawie znamionowej mocy zasilania w watach.

# Wymiary i masa

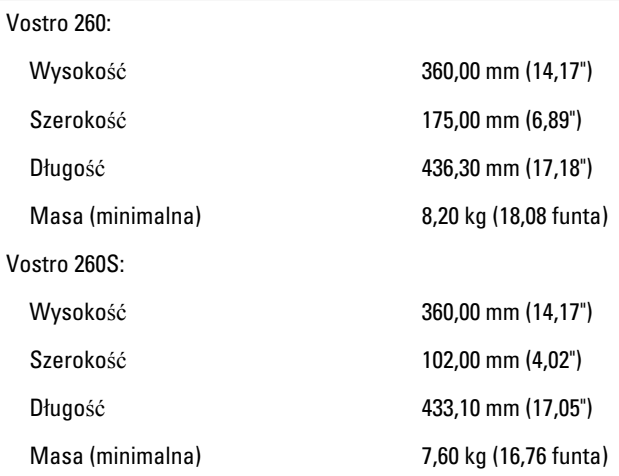

# **Ś**rodowisko pracy

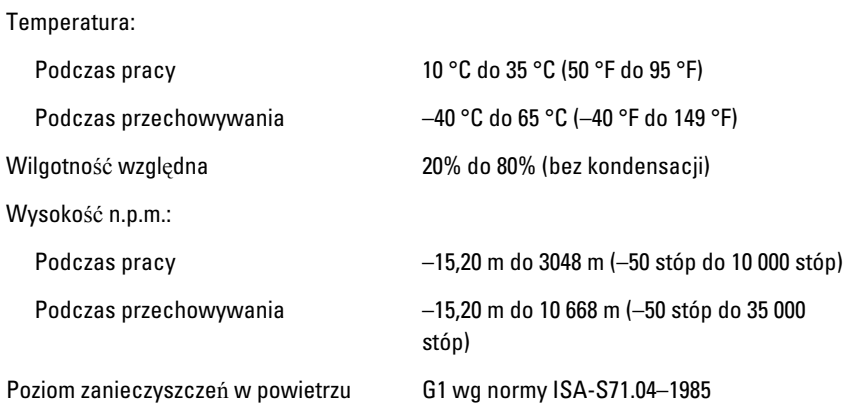

# Rozwi**ą**zywanie problemów 18

# Kody lampek diagnostycznych zasilania

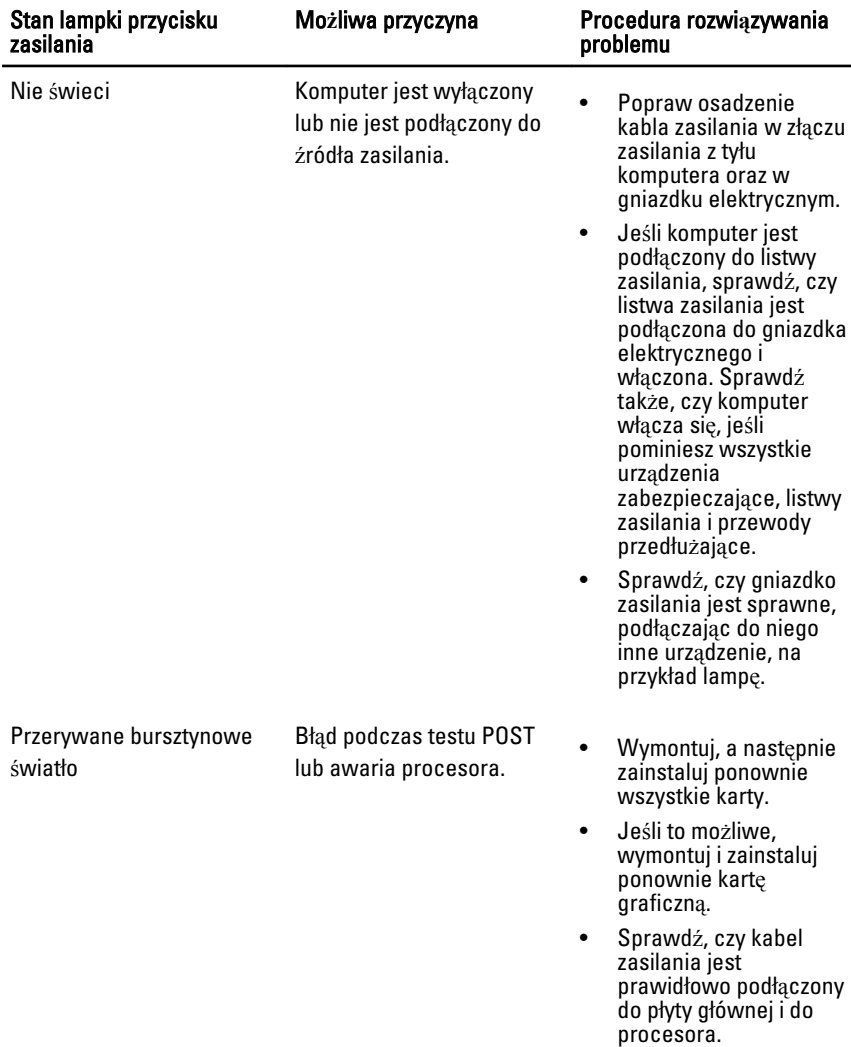

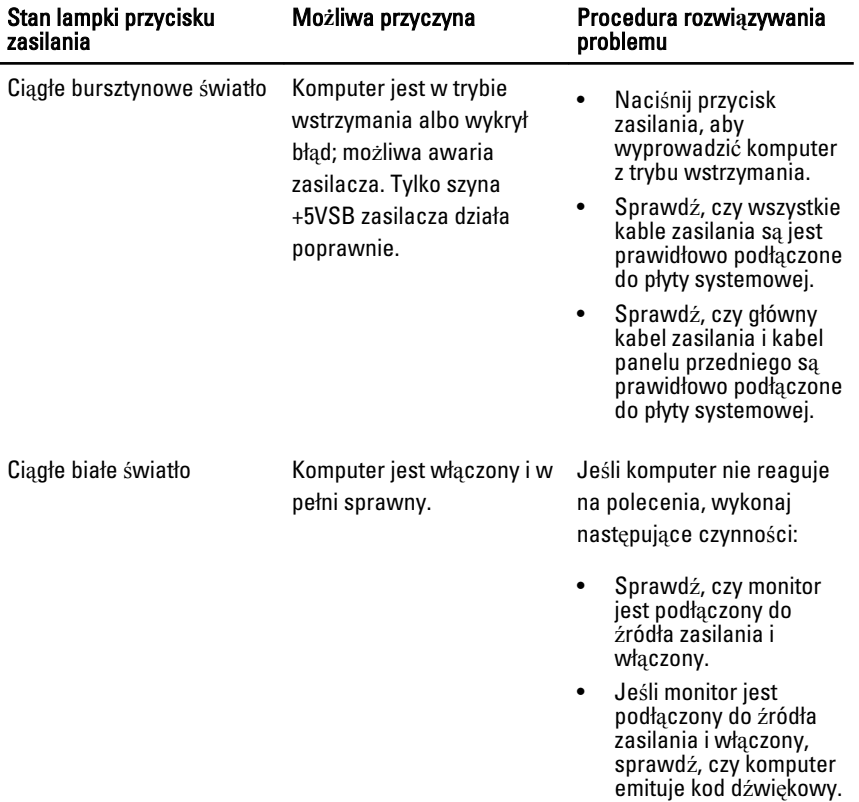

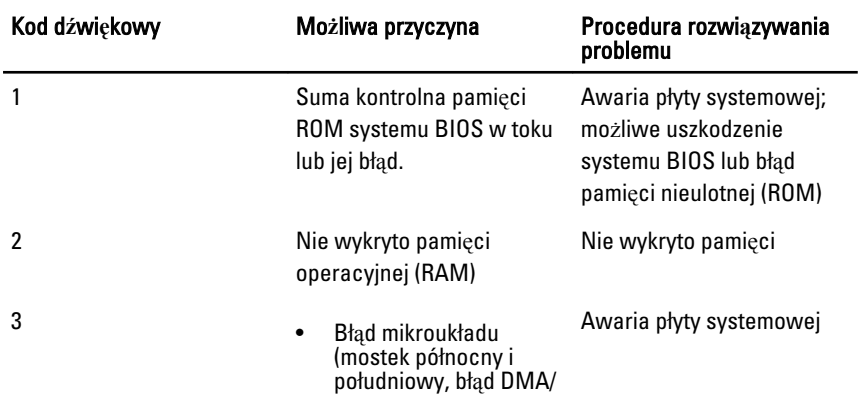

# Diagnostyczne kody d**ź**wi**ę**kowe

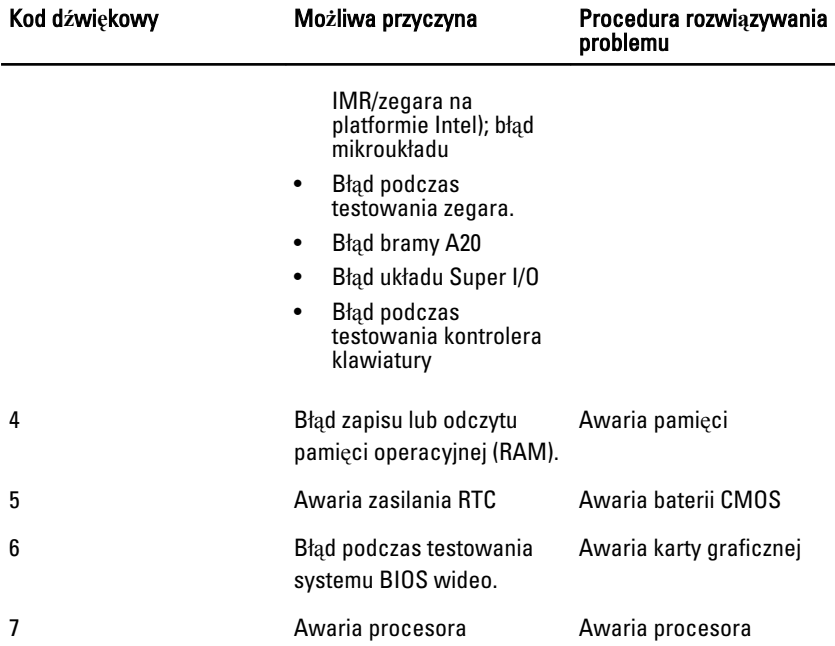

# Diagnostyczne komunikaty o bł**ę**dach

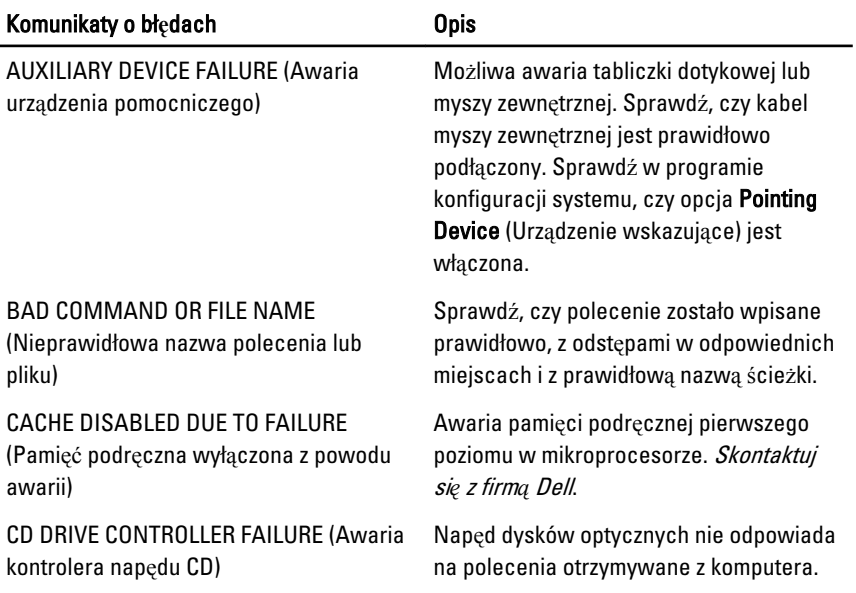

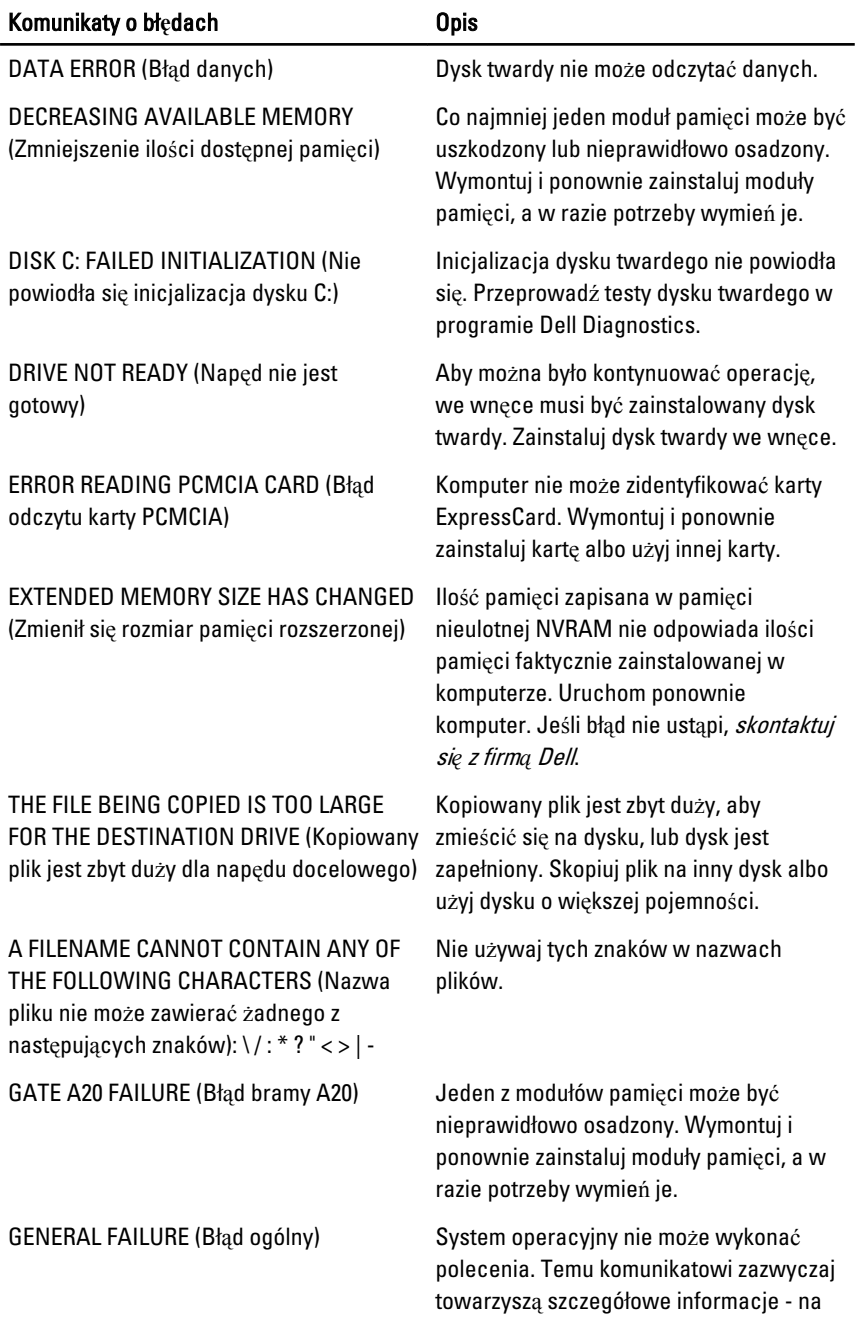

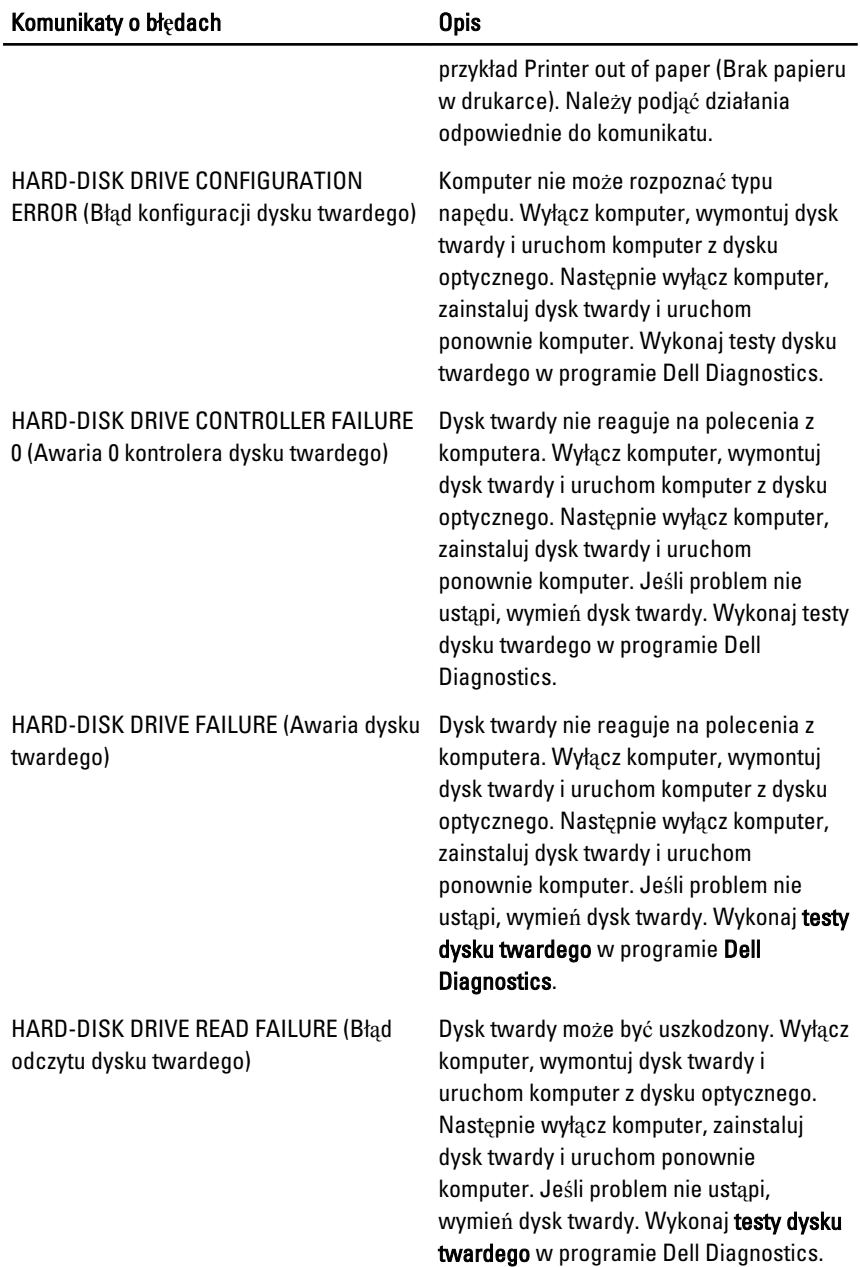

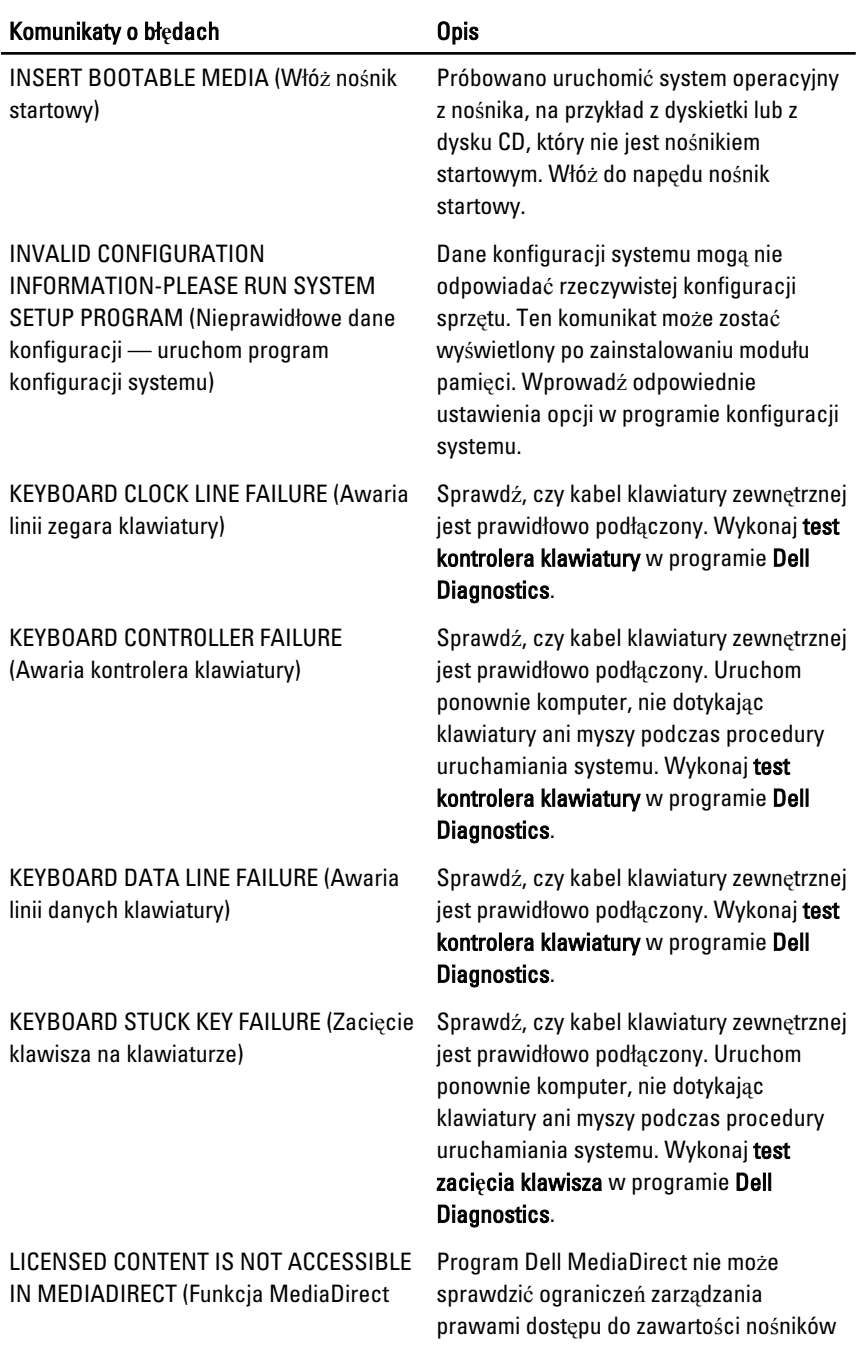

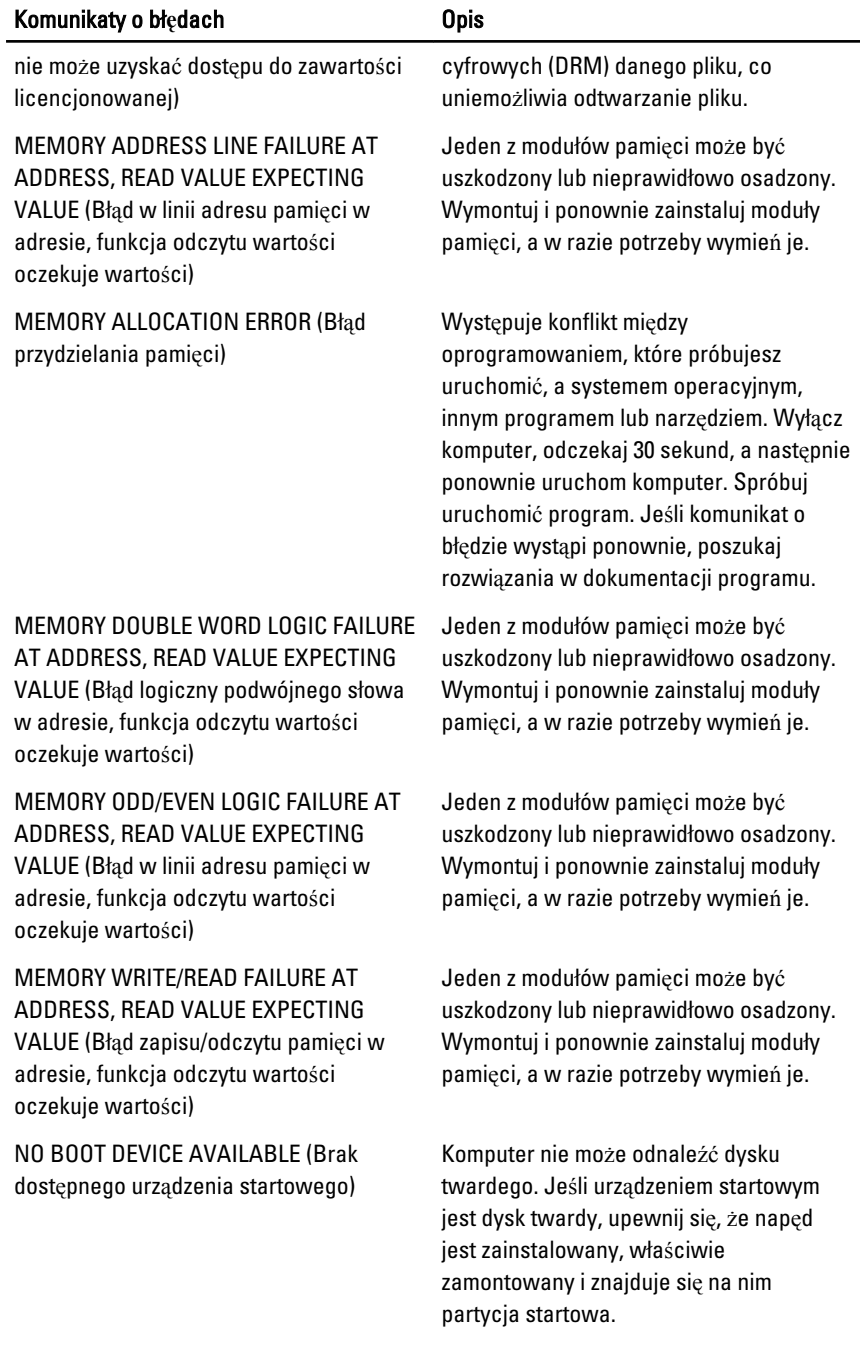

### Komunikaty o bł**ę**dach Opis

NO BOOT SECTOR ON HARD DRIVE (Brak sektora rozruchowego na dysku twardym)

NO TIMER TICK INTERRUPT (Brak przerwania taktu zegara)

NOT ENOUGH MEMORY OR RESOURCES. EXIT SOME PROGRAMS AND TRY AGAIN (Brak pamięci lub zasobów. Zakończ niektóre programy i spróbuj ponownie)

OPERATING SYSTEM NOT FOUND (Nie odnaleziono systemu operacyjnego)

OPTIONAL ROM BAD CHECKSUM (Nieprawidłowa suma kontrolna opcjonalnej pamięci ROM)

SECTOR NOT FOUND (Nie odnaleziono sektora)

System operacyjny może być uszkodzony. [Skontaktuj si](#page-72-0)*ę* z firm*ą* Dell.

Jeden z układów na płycie systemowej może być uszkodzony. Uruchom testy systemu w programie Dell Diagnostics.

Uruchomiono zbyt wiele programów. Zamknij wszystkie okna i otwórz program, którego chcesz użyć.

Wymontuj i zainstaluj ponownie dysk twardy (zobacz Podr*ę*cznik u*ż*ytkownika w witrynie support.dell.com). Jeśli problem nie ustąpi, [skontaktuj si](#page-72-0)*ę* z firm*ą* Dell.

Nastąpiła awaria opcjonalnej pamięci ROM. [Skontaktuj si](#page-72-0)*ę* z firm*ą* Dell.

System operacyjny nie może zlokalizować sektora na dysku twardym. Na dysku twardym może występować nieprawidłowy sektor lub tablica alokacji plików (FAT) może być uszkodzona. Uruchom narzędzie wykrywania błędów systemu Windows w celu sprawdzenia struktury plików na dysku twardym. Instrukcje można znaleźć w oknie Pomoc i obsługa techniczna systemu Windows, klikając Start - Help and Support (Pomoc i obsługa techniczna). Jeśli istnieje wiele wadliwych sektorów, wykonaj kopię zapasową danych (o ile to możliwe), a następnie ponownie sformatuj dysk twardy.

SEEK ERROR (Błąd wyszukiwania) System operacyjny nie mógł odnaleźć ścieżki na dysku twardym.

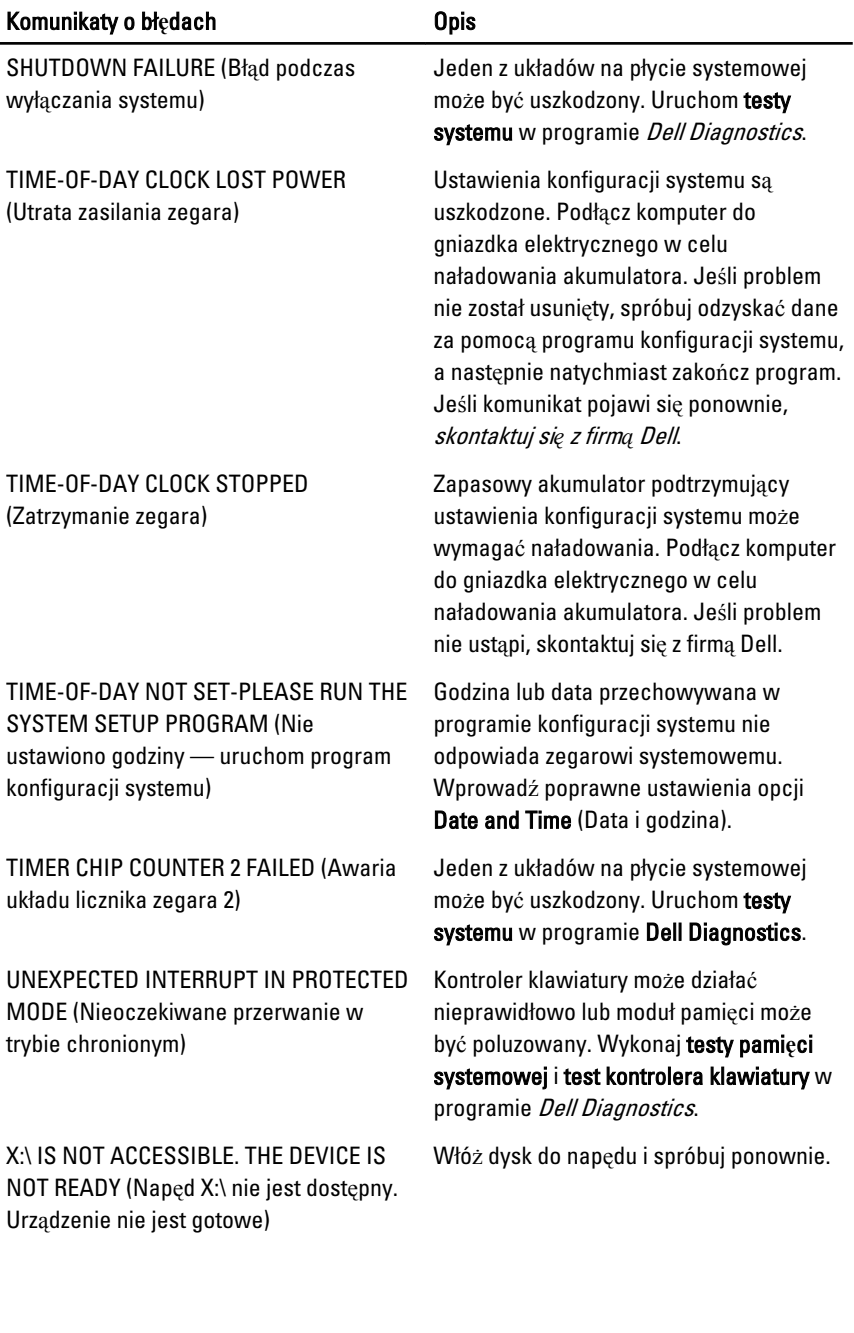

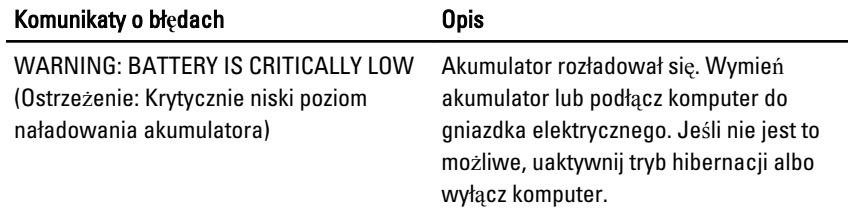

# Komunikaty o bł**ę**dach systemu

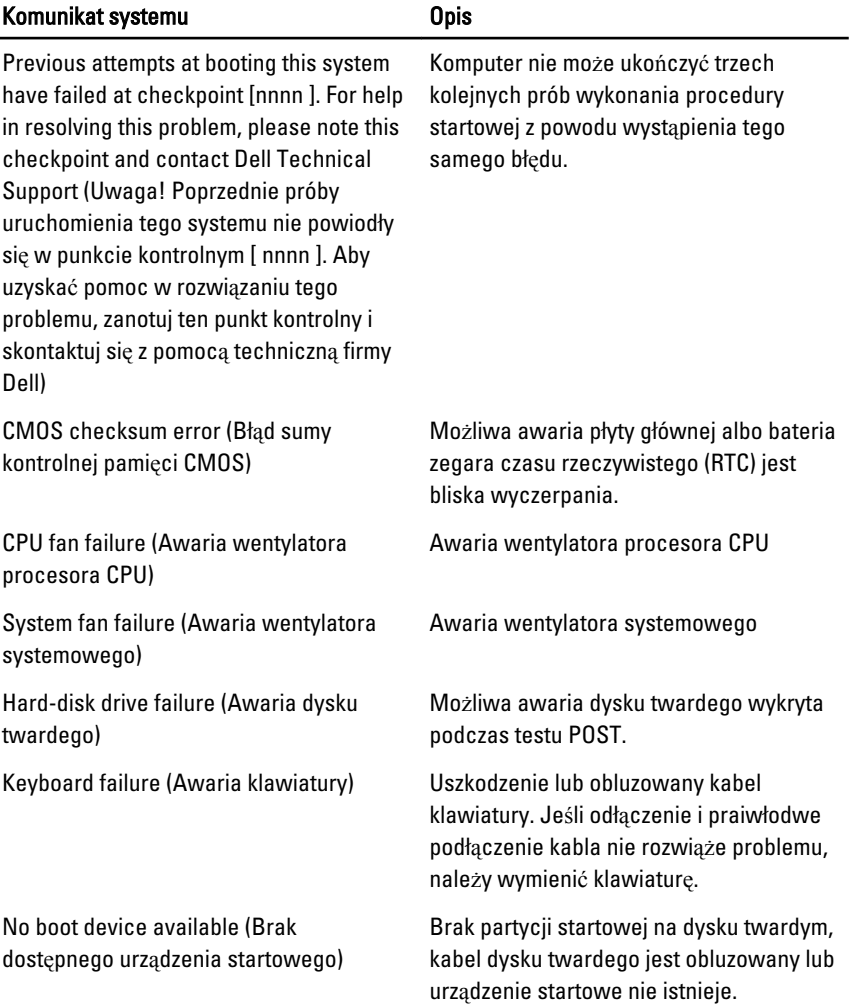

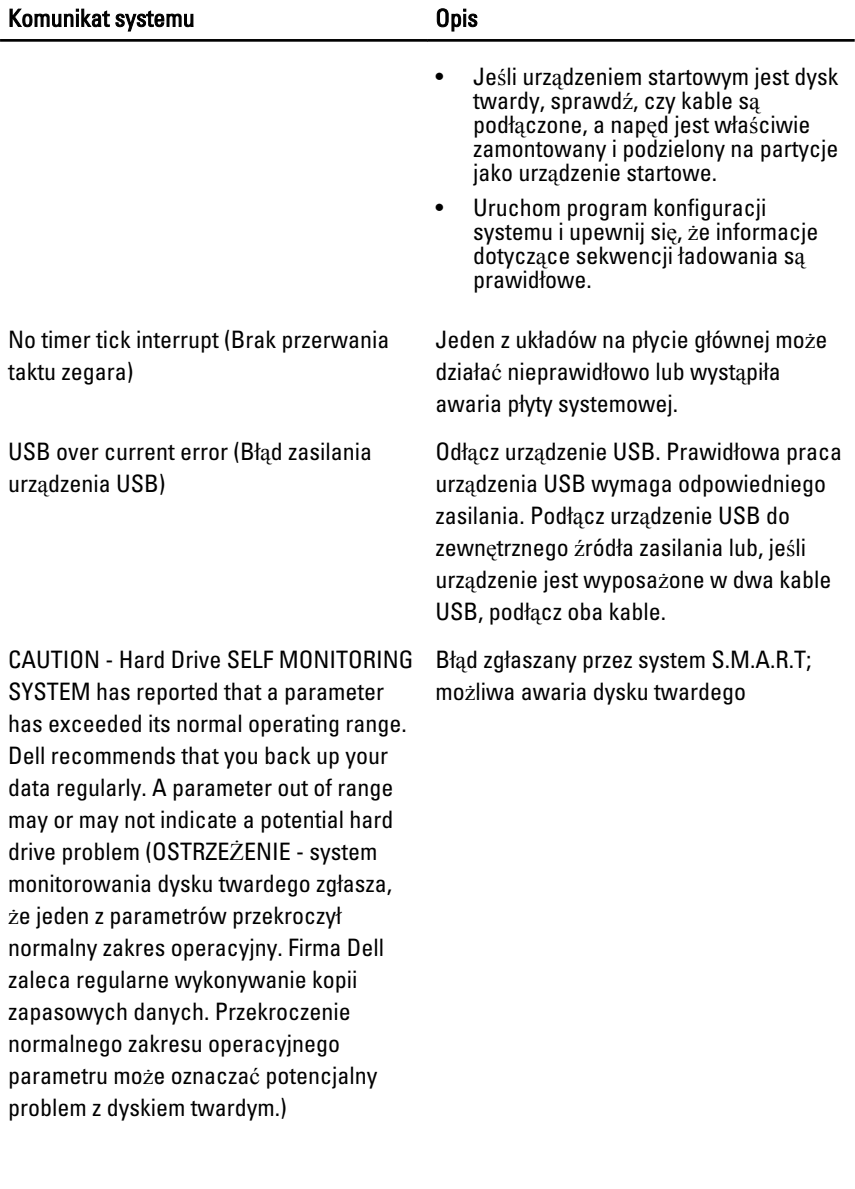

# Program konfiguracji systemu 19

# Informacje o programie konfiguracji systemu

Program konfiguracji systemu (System Setup) oferuje następujące funkcje:

- Modyfikowanie konfiguracji systemu po dodaniu, zmianie lub usunięciu dowolnego sprzętu w komputerze.
- Ustawianie lub zmienianie opcji definiowanych przez użytkownika, takich jak hasło systemowe.
- Sprawdzanie ilości zainstalowanej pamięci lub ustawianie typu zainstalowanego dysku twardego.

Przed skorzystaniem z programu konfiguracji systemu zaleca się zapisać informacje wyświetlane na ekranie tego programu, aby można je było wykorzystać w przyszłości.

### OSTRZE**Ż**ENIE: Ustawienia konfiguracji systemu powinni modyfikowa**ć** tylko do**ś**wiadczeni u**ż**ytkownicy. Niektóre zmiany mog**ą** spowodowa**ć** niewła**ś**ciw**ą** prac**ę** komputera.

# Otwieranie programu konfiguracji systemu

- 1. Włącz (albo uruchom ponownie) komputer.
- 2. Po wyświetleniu niebieskiego logo DELL poczekaj na wyświetlenie monitu o naciśnięcie klawisza F2.
- 3. Kiedy pojawi się monit o naciśnięcie klawisza F2, naciśnij niezwłocznie klawisz <F2>.
- 
- **WAGA:** Monit o naciśnięcie klawisza F2 oznacza, że klawiatura została zainicjowana. Ponieważ monit może pojawić się bardzo szybko, należy zwrócić uwagę na jego wyświetlenie i niezwłocznie nacisnąć klawisz F2. Naciśnięcie klawisza <F2> przed pojawieniem się monitu nie odniesie skutku.
- 4. W przypadku zbyt długiego oczekiwania i pojawienia się logo systemu operacyjnego należy zaczekać na wyświetlenie pulpitu systemu

Microsoft® Windows, a następnie wyłączyć komputer i spróbować ponownie.

# Ekrany programu konfiguracji systemu

Menu — wyświetlane na górze okna programu konfiguracji systemu. W tym polu znajduje się menu umożliwiające korzystanie z opcji programu do konfiguracji systemu. Do nawigacji na ekranie służą klawisze < Strzałka w lewo > i < Strzałka w prawo >. Po zaznaczeniu pozycji Menu w obszarze Options List (Lista opcji) są wyświetlane opcje dotyczące sprzętu zainstalowanego w komputerze.

Options List (Lista opcji) obszar wyświetlany po lewej stronie okna programu konfiguracji systemu. Jest to pole przewijane z listą opcji, które określają konfigurację komputera, w tym zainstalowany sprzęt, ustawienia oszczędzania energii i funkcje bezpieczeństwa. To pole można przewijać za pomocą klawiszy strzałek w górę i w dół. Po zaznaczeniu jednej z opcji w polu Options Field (Lista opcji) jest wyświetlane bieżące ustawienie danej opcji oraz ustawienia dostępne.

Options Field (Pole opcji) obszar wyświetlany po prawej stronie okna programu Dell Diagnostics, zawierający informacje o wszystkich opcjach wyświetlanych w programie Dell Diagnostics. W tym polu można przeglądać informacje o komputerze i zmieniać bieżące ustawienia. Naciśnij klawisz < Enter>, aby zmienić bieżące ustawienie. naciśnij klawisz <ESC>, aby powrócić do programu Dell Diagnostics.

 $\mathscr U$ UWAGA: Nie wszystkie ustawienia wyświetlane w polu Options Field można modyfikować.

Dell Diagnostics — obszar wyświetlany po prawej stronie okna programu konfiguracji systemu. W tym obszarze są wyświetlane informacje pomocy dotyczące opcji aktualnie wybranej w programie Dell Diagnostics.

Dell Diagnostics — obszar wyświetlany pod obszarem Dell Diagnostics. Zawiera opisy klawiszy i ich funkcji w aktywnym polu programu konfiguracji systemu.

Do nawigacji na ekranach konfiguracji systemu służą następujące klawisze:

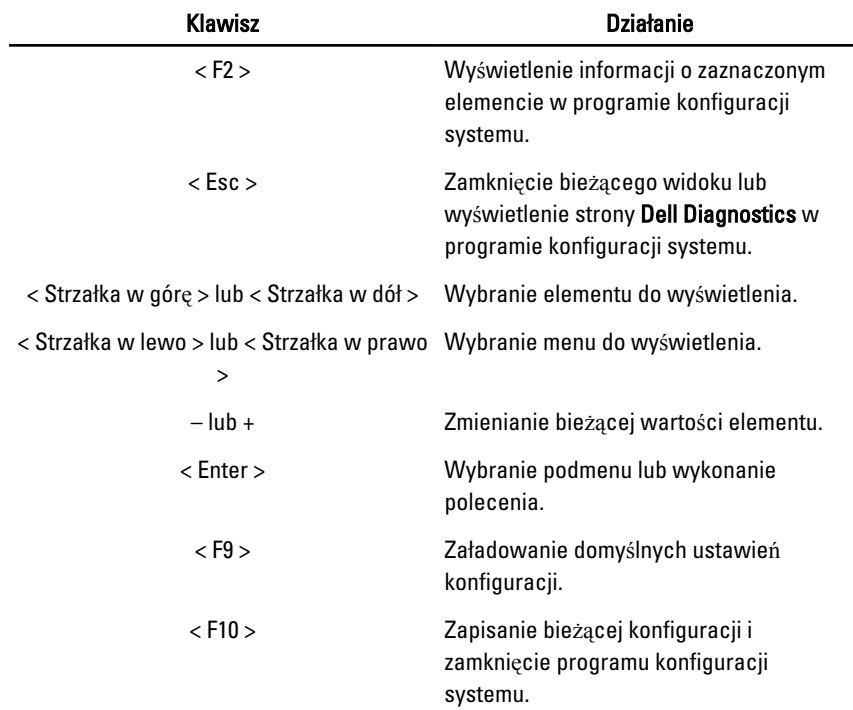

# Opcje menu konfiguracji systemu

# Main (Ekran główny)

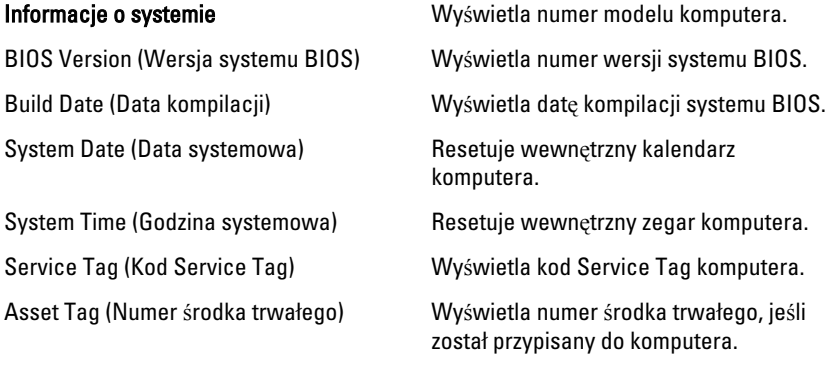

# Processor Information (Informacje o procesorze)

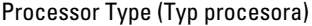

Wyświetla typ procesora.

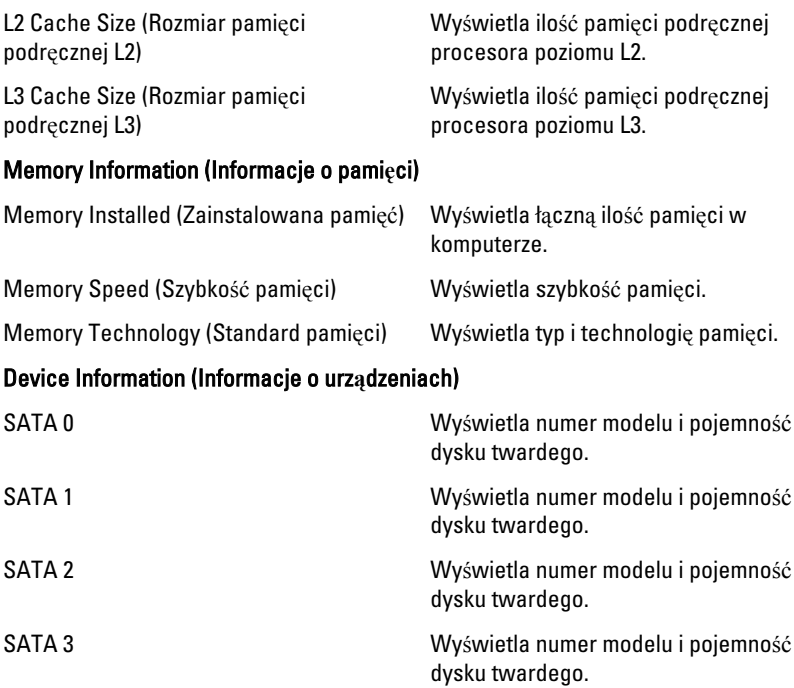

# Advanced (Zaawansowane)

### CPU Configuration (Konfiguracja procesora)

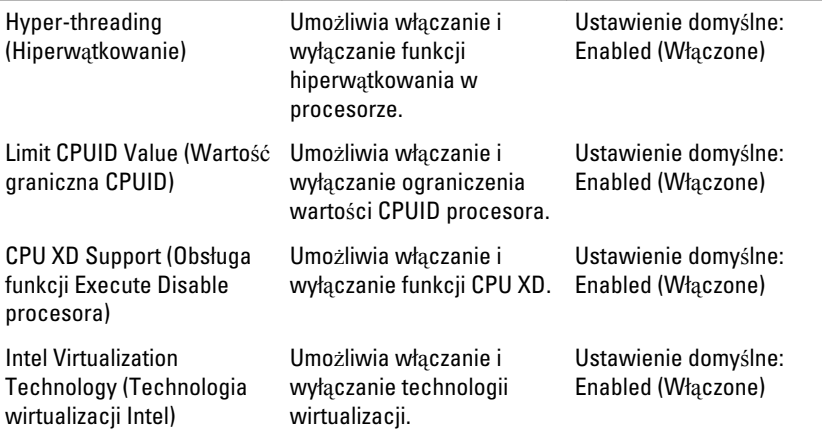

# CPU Configuration (Konfiguracja procesora)

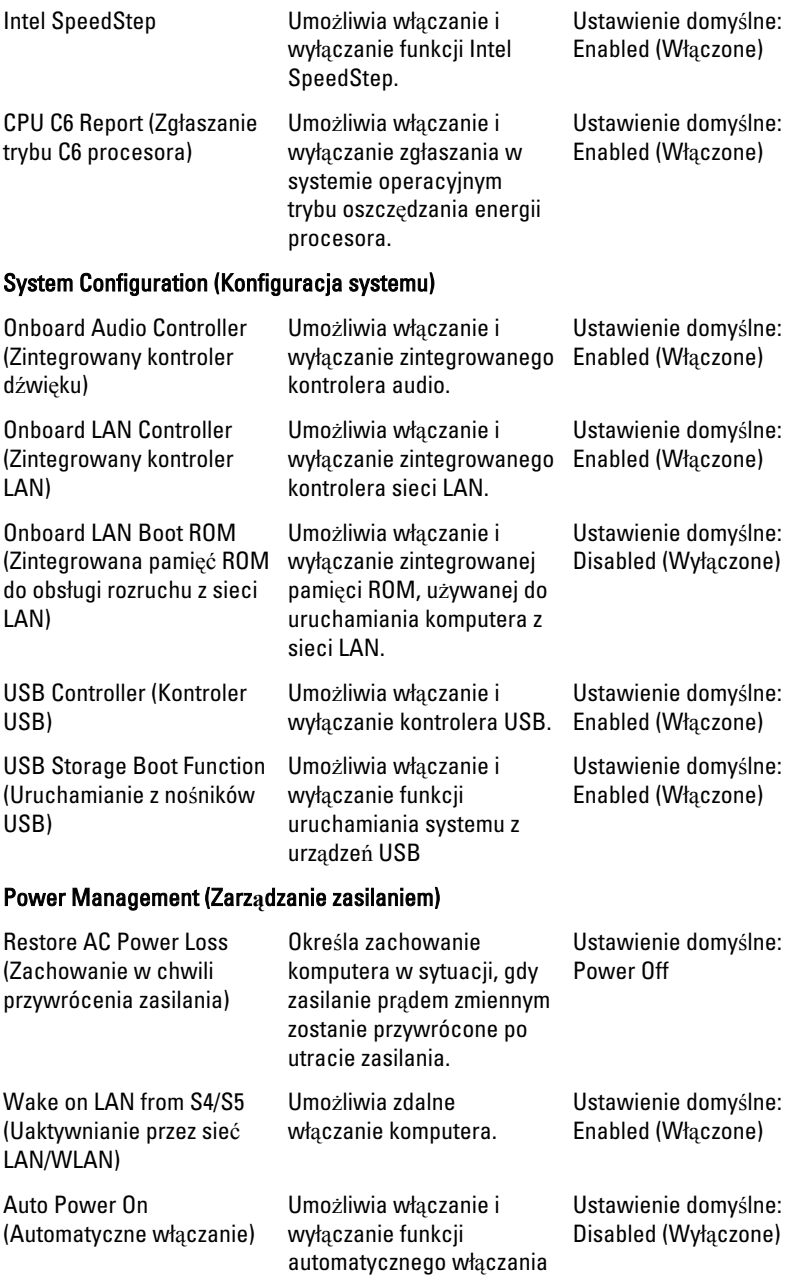

komputera. Można także określić datę i godzinę, o której komputer ma zostać włączony.

### Post Behaviour (Zachowanie podczas testu POST)

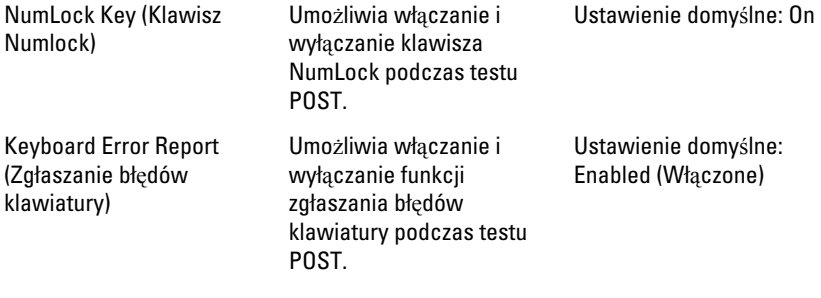

## Boot (Uruchamianie)

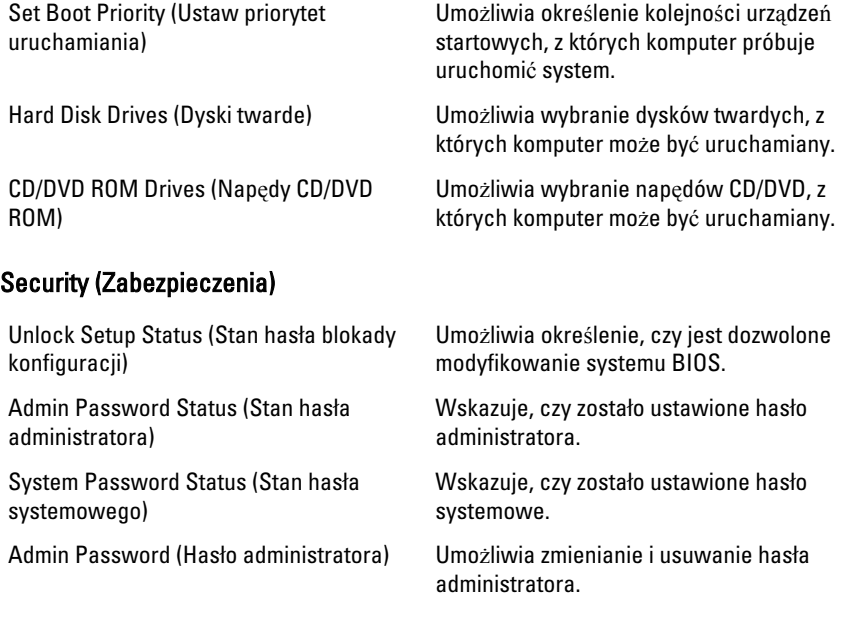

# Exit (Zamkni**ę**cie)

Opcje dostępne w tej sekcji umożliwiają zapisanie ustawień, odrzucenie wprowadzonych zmian oraz załadowanie ustawień domyślnych i zamknięcie programu konfiguracji systemu.
## Kontakt z firm**ą** Dell 20

## Kontakt z firm**ą** Dell

 $\mathscr U$ 

UWAGA: W przypadku braku aktywnego połączenia z Internetem informacje kontaktowe można znaleźć na fakturze, w dokumencie dostawy, na rachunku lub w katalogu produktów firmy Dell.

Firma Dell oferuje kilka różnych form obsługi technicznej i serwisu, online oraz telefonicznych. Ich dostępność różni się w zależności od produktu i kraju, a niektóre z nich mogą być niedostępne w regionie użytkownika. Aby skontaktować się z działem sprzedaży, pomocy technicznej lub obsługi klienta firmy Dell:

- 1. Odwiedź witrynę support.dell.com.
- 2. Wybierz kategorię pomocy technicznej.
- 3. Klienci w krajach innych niż USA: wybierz kod kraju na dole strony albo wybierz pozycję All (Wszystkie), aby wyświetlić więcej opcji.
- 4. Wybierz odpowiednie łącze do działu obsługi lub pomocy technicznej w zależności od potrzeb.

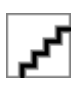